**User manual**

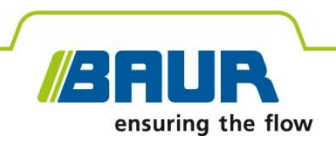

# **Oil breakdown voltage tester**

# **DTA 100 C**

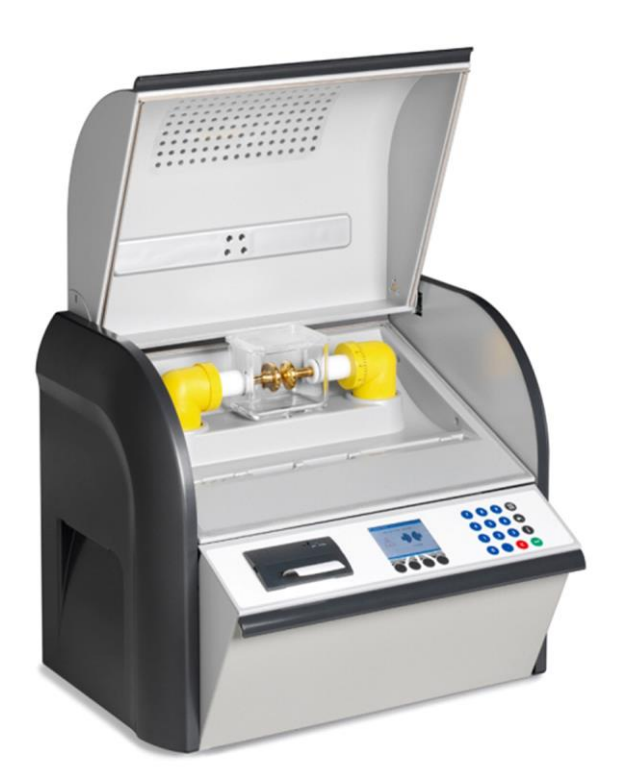

Copyright © 2019 All rights reserved.

Reproduction, circulation in any form whatsoever, publishing on online services or the Internet, as well as duplication on data carriers, even in part or in an amended format, is allowed only with prior written permission of BAUR GmbH, 6832 Sulz, Austria.

We reserve the right in the interests of our customers to make amendments as a result of further technical development. Illustrations, descriptions and scope of supply are therefore not binding.

The names of products and companies are the trademarks or brand names of the relevant companies.

# **Table of contents**

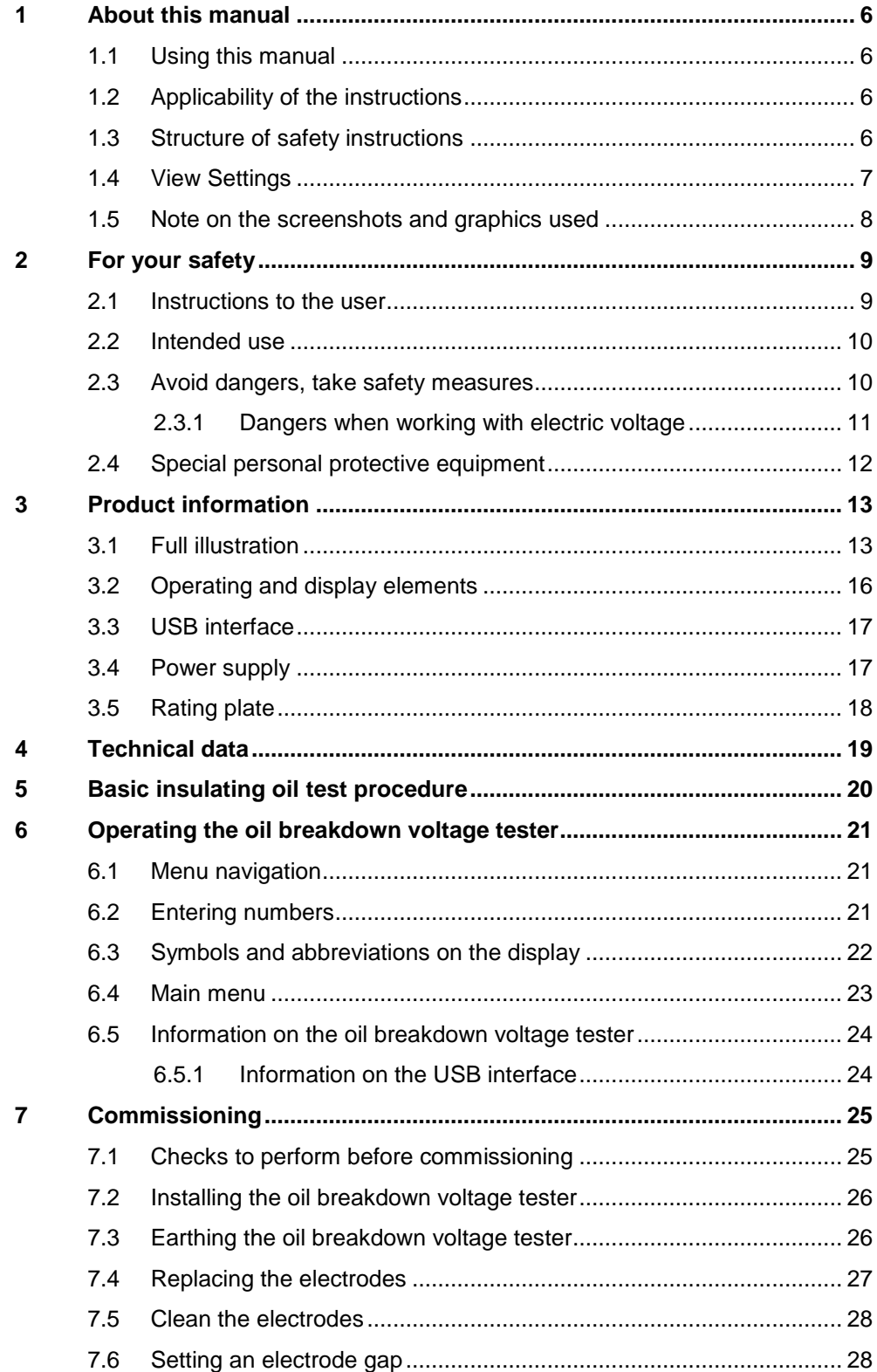

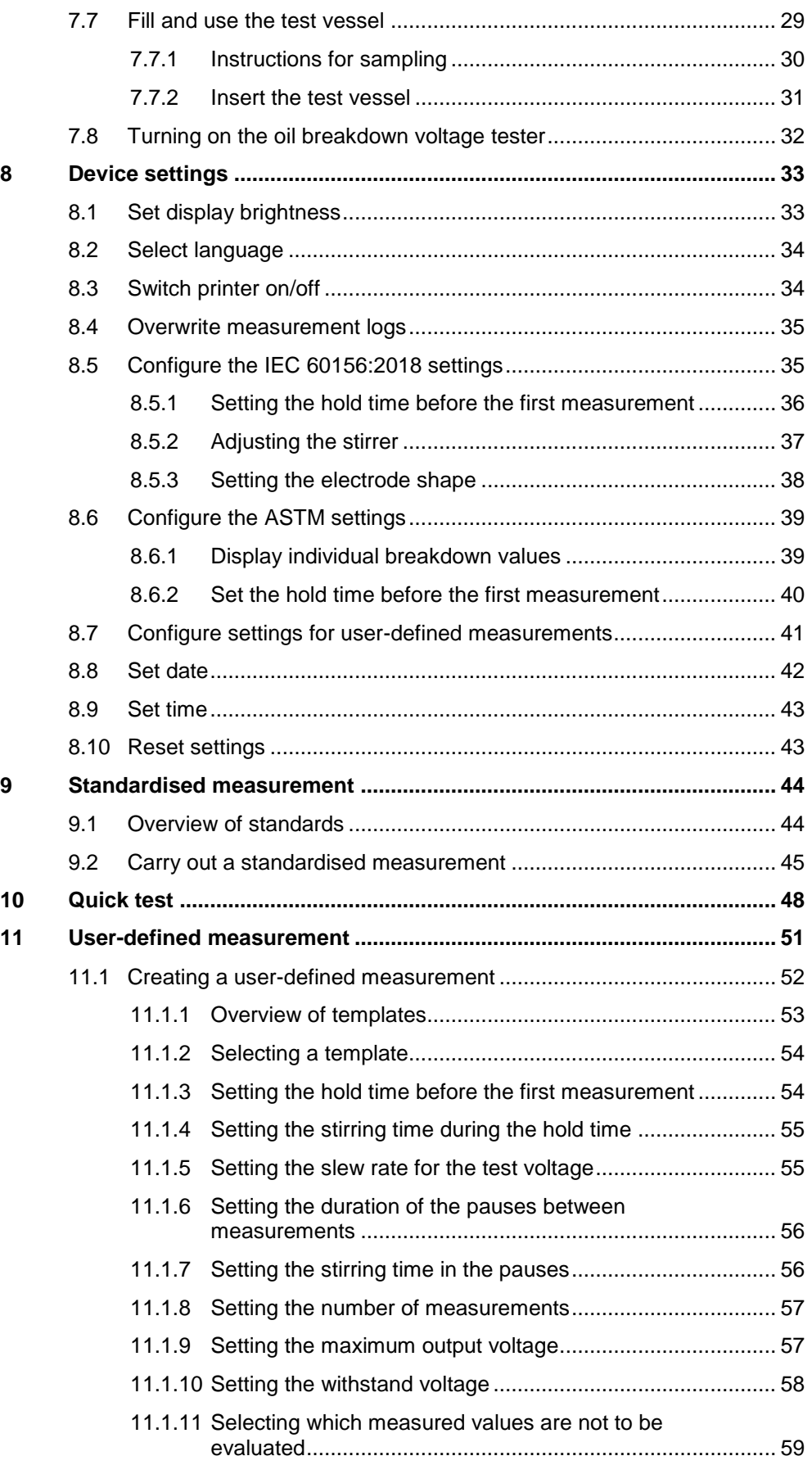

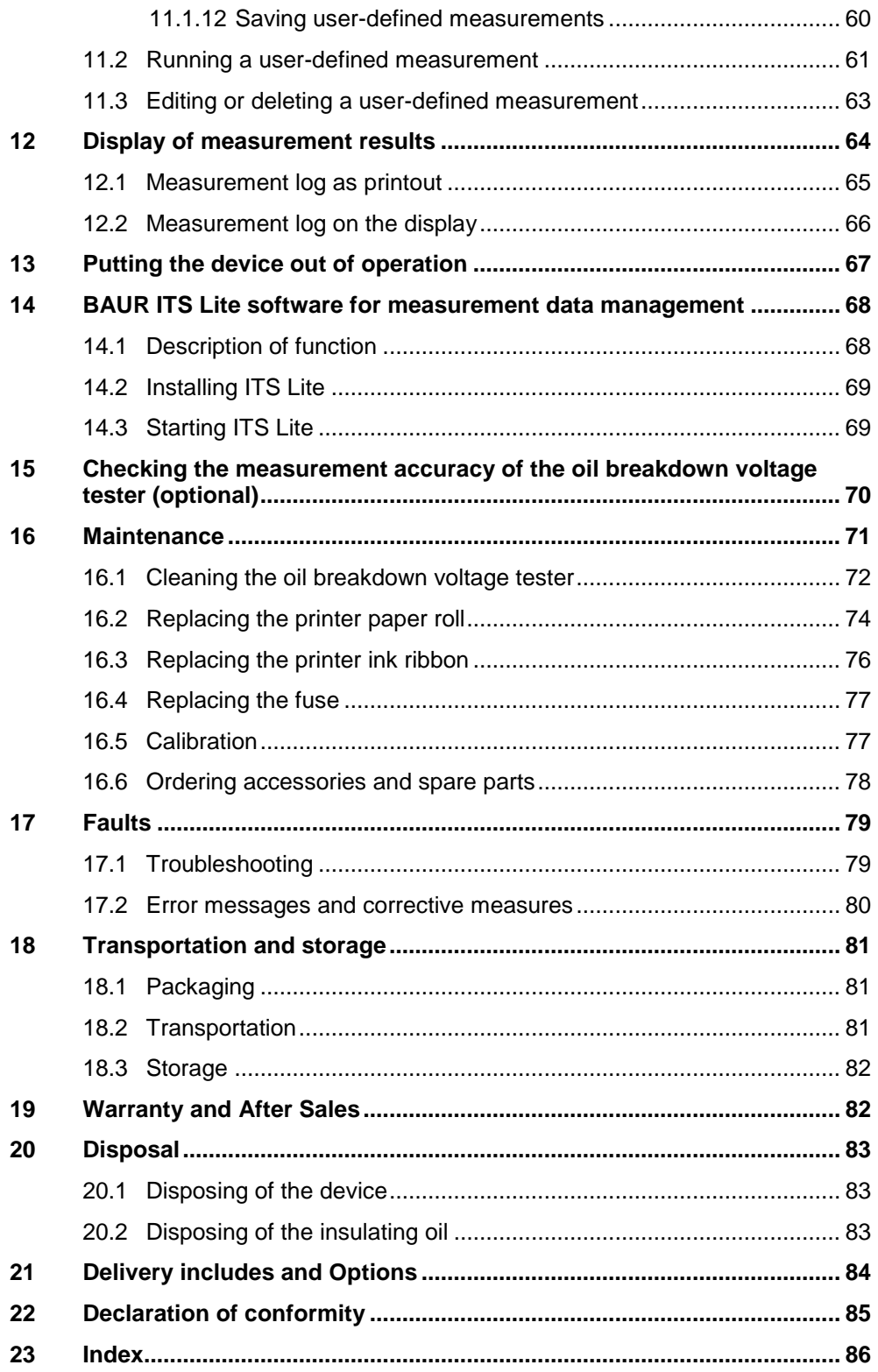

# <span id="page-5-0"></span>**1 ABOUT THIS MANUAL**

### **1.1 Using this manual**

<span id="page-5-1"></span>This user manual contains all necessary information that is needed for the commissioning and operation of the described product.

- $\blacktriangleright$  Read this user manual completely before operating the product for the first time.
- Consider this user manual to be a part of the product and store it in an easily accessible location.
- <span id="page-5-2"></span> If this user manual is lost, please contact BAUR GmbH or your nearest BAUR representative (http://www.baur.eu/baur-worldwide).

## **1.2 Applicability of the instructions**

These operating instructions apply to the DTA 100 C with the firmware version from 1.16.

The details of the firmware version currently installed can be found under:

<span id="page-5-3"></span>*Main menu* > *Tools* > *Info*

## **1.3 Structure of safety instructions**

The safety instructions in this user manual are presented as follows:

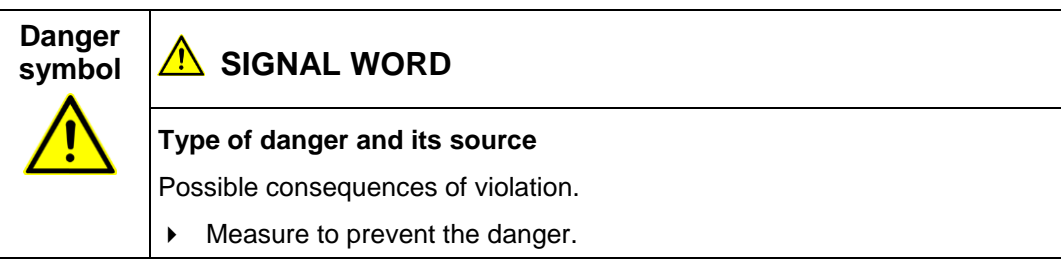

If a dangerous situation could arise at a specific step, the safety instruction is displayed immediately before this dangerous step and is shown as follows:

## **AN** SIGNAL WORD

**Type of danger and its source.** Possible consequences of violation.

1. Measure to prevent the danger.

#### **Danger levels**

Signal words in the safety instructions specify the danger levels.

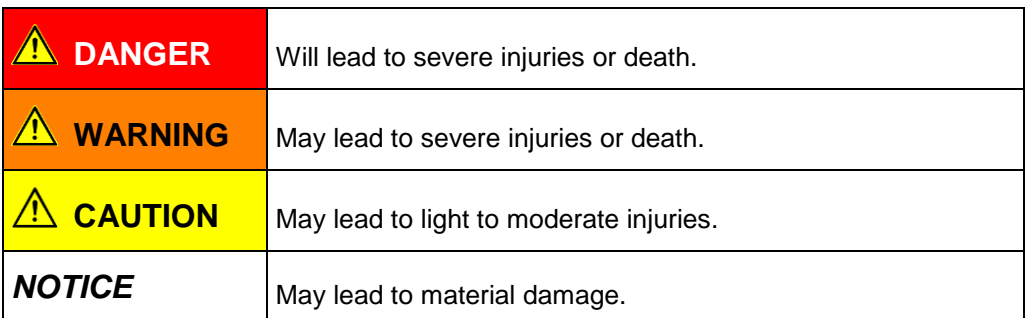

#### **Danger symbols**

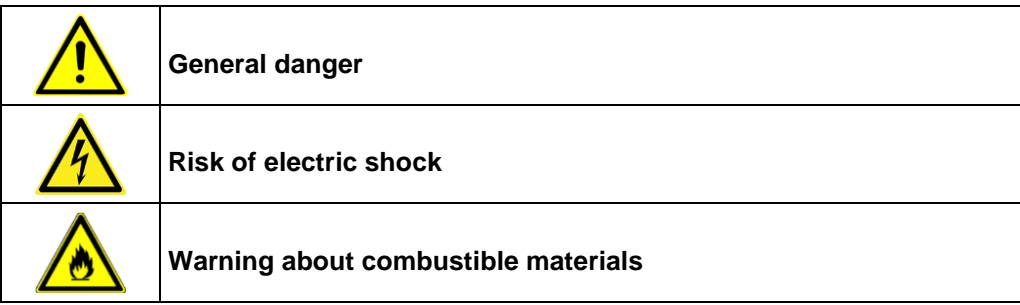

# **1.4 View Settings**

<span id="page-6-0"></span>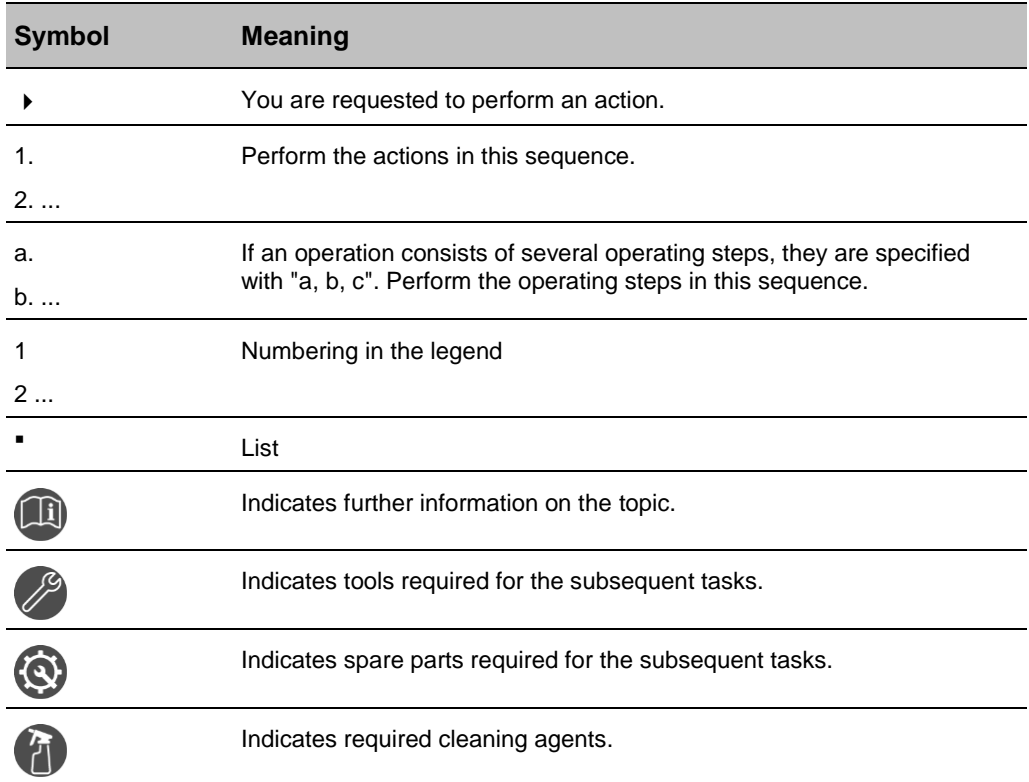

# **1.5 Note on the screenshots and graphics used**

<span id="page-7-0"></span>The screenshots and graphics used are intended to illustrate the procedure and may differ slightly from the actual state.

# <span id="page-8-2"></span><span id="page-8-0"></span>**2 FOR YOUR SAFETY**

All BAUR devices and systems are manufactured according to the state of the art and are safe to operate. The individual parts and the finished devices are subject to continuous testing by our qualified personnel as part of our quality assurance system. Each device and system is tested before delivery.

However, the operational safety and reliability in practice can be achieved only when all necessary measures have been taken. The responsible body<sup>1</sup> and operator<sup>2</sup> of the device or system are responsible for planning these measures and monitoring their implementation.

Make sure that the responsible body and persons working with the device or system have carefully read through and understood the user manual for the DTA 100 C, as well as the user manuals for all associated devices, before starting work.

<span id="page-8-1"></span>The responsible body and operator of the device or system are responsible for any injuries or damage resulting from non-compliance with this user manual.

#### **2.1 Instructions to the user**

The product may only be operated by authorised and trained electrical engineers. An electrical engineer is a person who, owing to his professional education (electrical engineering), knowledge, experience and familiarity with the applicable standards and regulations, can assess the tasks assigned to him and detect possible dangers.

In addition, the user must have:

- Knowledge of the technical equipment and operation of the DTA 100 C
- Knowledge of the testing and measurement procedures
- Knowledge of the electrical insulating materials, in particular the insulating oil, and how to handle them.

<sup>&</sup>lt;sup>1</sup> Responsible body is the person or group that is responsible for the safe operation of the device and its maintenance (EN 61010-1, 3.5.12).

<sup>&</sup>lt;sup>2</sup> Operator is the person who uses the device for its intended purpose (according to the definition of user in compliance with EN 61010-1, 3.5.11).

#### **2.2 Intended use**

<span id="page-9-0"></span>The powerful BAUR DTA 100 C oil breakdown voltage tester automatically measures the electrical breakdown strength of insulating liquids fully.

**Note**: With the DTA 100 C you can test insulating liquids with tan δ values < 4.5 and specific resistance  $ρ > 30$  MΩm.

If the device is used without observing this condition, safe operation cannot be guaranteed. The operator or user is liable for any damage to persons and property resulting from incorrect operation.

Proper use also includes

- Compliance with all instructions in this user manual,
- Compliance with the technical data and connection requirements given on the rating plate and in the user manual,
- <span id="page-9-1"></span>Compliance with the inspection and maintenance tasks.

#### **2.3 Avoid dangers, take safety measures**

When operating the DTA 100 C, observe the following rules and guidelines:

- Accident prevention and environment protection rules applicable for your country
- Safety instructions and regulations of the country where the DTA 100 C is being used (according to the latest version)
- Any relevant national and international standards and guidelines in the latest applicable version:
- **Local safety and accident prevention regulations**
- Employers' liability insurance association regulations (if any)

#### **Technically secure state of the product**

Safety, function and availability depend on the proper condition of the product. Upgrades, modifications or alterations to the product are essentially prohibited.

- Operate the product only in a technically perfect condition.
- In the event of damage or malfunctions, take the product out of operation immediately, mark it accordingly and have the faults rectified by appropriately qualified and authorised personnel.
- ▶ Comply with the inspection and maintenance conditions.
- Use only accessories and original spare parts recommended by BAUR. The use of spare parts, accessories and special fittings that are not tested and approved by BAUR could adversely affect the safety, function and characteristics of the product.
- $\triangleright$  Never take apart the product. Inside the product there are no components that could be serviced or repaired by the user.

#### **No operation with condensation**

Condensation can form in devices and systems due to temperature fluctuations and high air humidity, which in some components can lead from leakage currents and flashovers up to short-circuit.

Maximum danger arises when relatively high air humidity and temperature fluctuations occur in a device consecutively, e.g. which is the case when storing the device in an unheated room or when placed outdoors. When the device is then exposed to a high ambient

temperature, the cold device surfaces cool the air in the immediate vicinity, which leads to formation of condensation even inside the device.

In this process, two factors are crucial:

- The higher the relative air humidity, the faster the dew point is reached and water is condensed.
- The higher the temperature difference between the surfaces and the ambient air, the stronger the tendency for condensation.
- Always prevent condensation in devices. Temper the device and system before and during the measurements so that no condensation occurs.

#### **No operation in areas with risk of explosion and fire**

Measurements in direct contact with water, in environments with explosive gases and in areas with fire risks are not permitted.

#### **Cleanliness of oil breakdown voltage tester**

To achieve reliable measurement results, the oil breakdown voltage tester, the test chamber, the HV isolators, the test containers and all tools that come into contact with the oil must be **clean**.

BAUR GmbH recommends cleaning the HV isolators at least once a year to guarantee maximum accuracy.

HV isolators may be cleaned only by qualified technical staff authorised by BAUR.

In case of questions, please contact BAUR GmbH or your local BAUR representative (http://www.baur.eu/baur-worldwide).

#### **Lifting and carrying the oil breakdown voltage tester**

<span id="page-10-0"></span> The DTA 100 C oil breakdown voltage tester weighs up to 39 kg. It is recommended to seek the help of another person to lift or carry the device.

#### **2.3.1 Dangers when working with electric voltage**

A dangerous voltage of up to 100 kV is generated during measurements with the DTA 100 C. Operating personnel need to pay special attention and must be very careful while working with electric voltage.

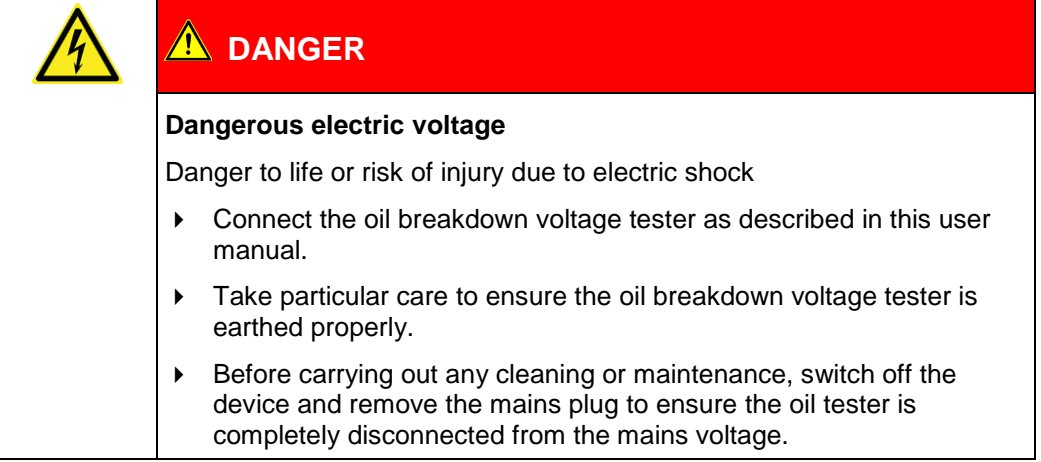

# **2.4 Special personal protective equipment**

<span id="page-11-0"></span>Personal protective equipment based on the risk assessment for the relevant working conditions is part of the DTA 100 C safety concept.

 Observe the national safety regulations and your company's working and operating instructions.

Dependent on the conditions of the work place, use the following protective equipment:

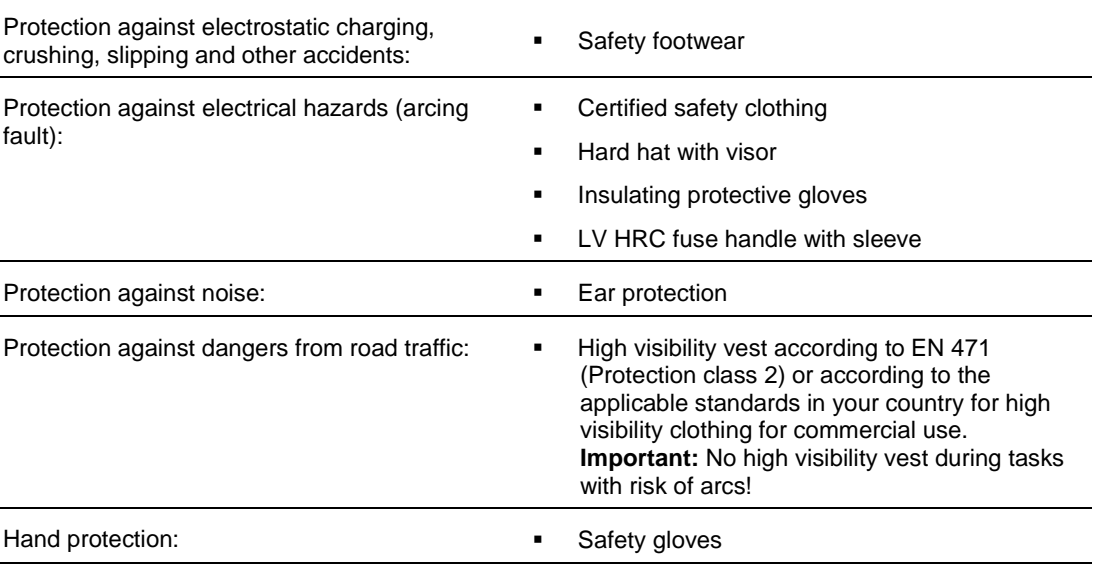

# <span id="page-12-0"></span>**3 PRODUCT INFORMATION**

## **3.1 Full illustration**

<span id="page-12-1"></span>**Front view**

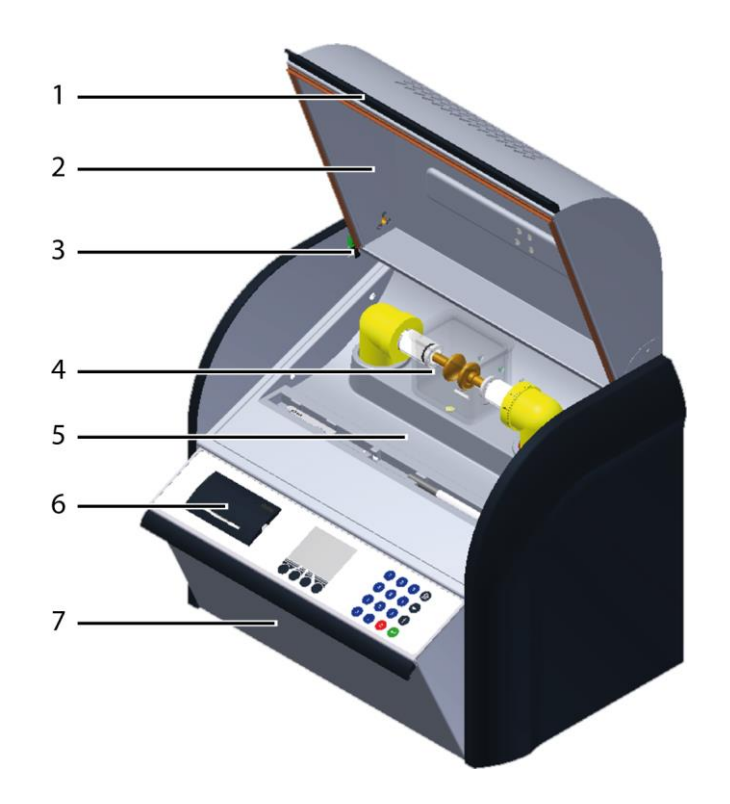

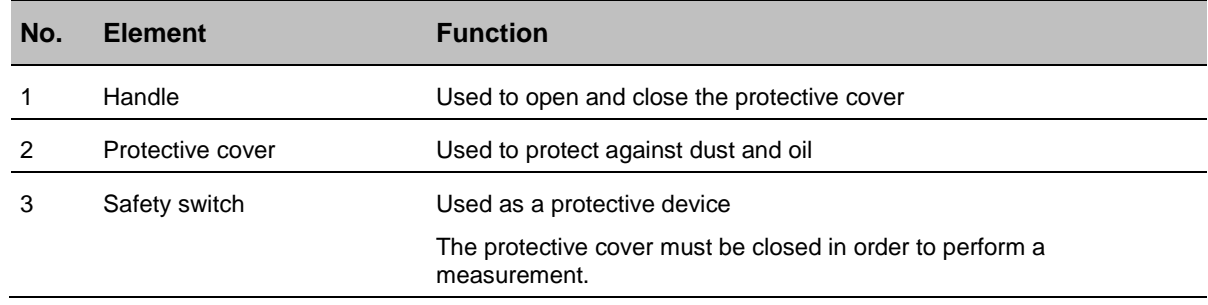

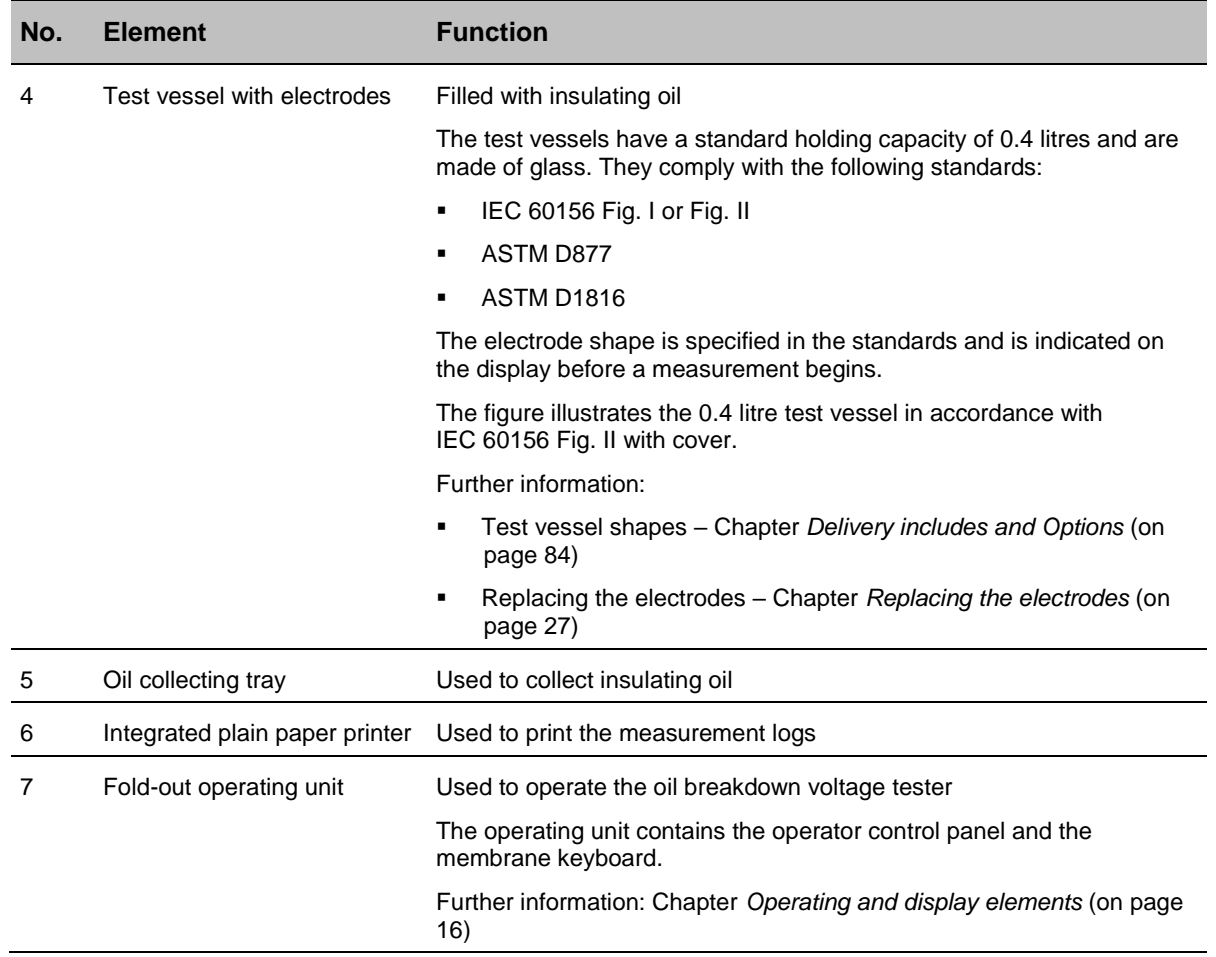

#### **Standard accessories**

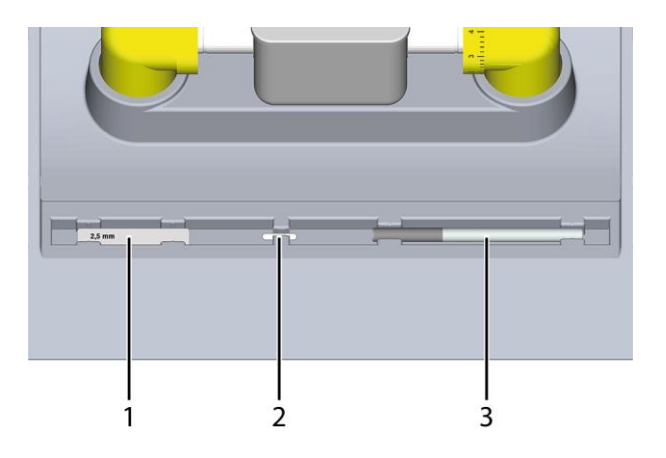

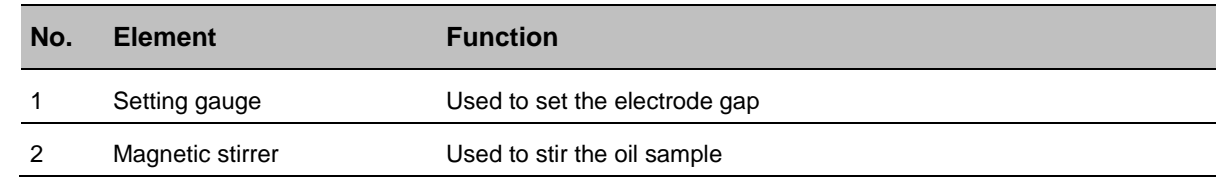

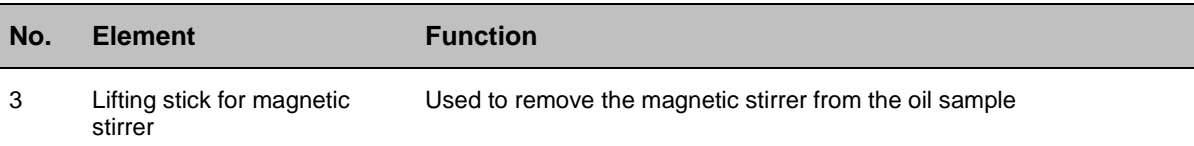

#### **Rear view**

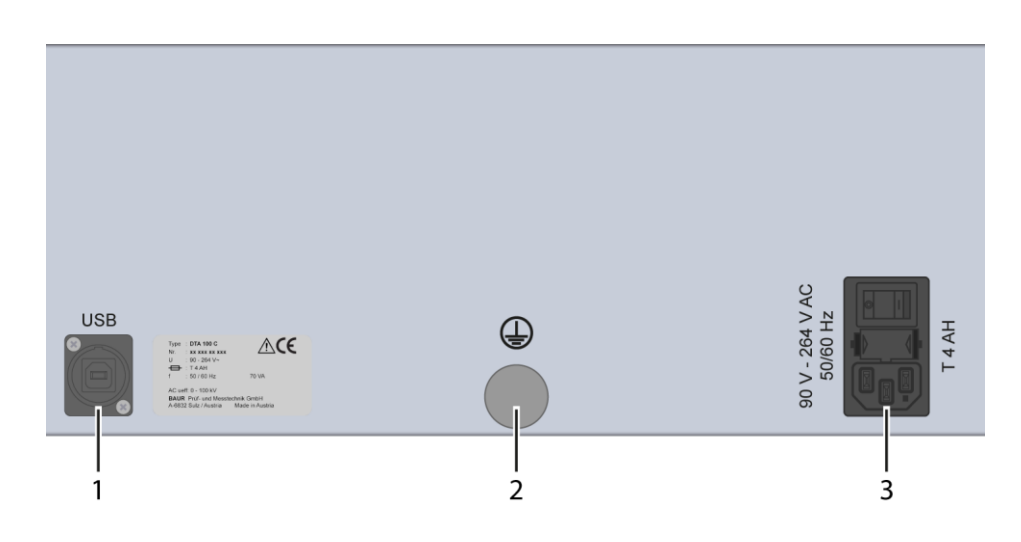

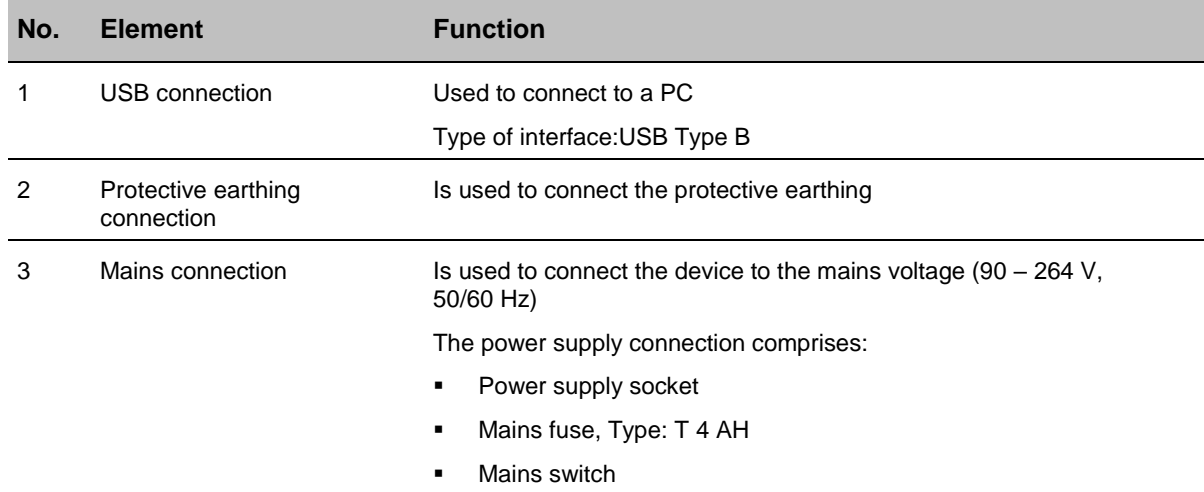

# <span id="page-15-1"></span><span id="page-15-0"></span>**3.2 Operating and display elements**

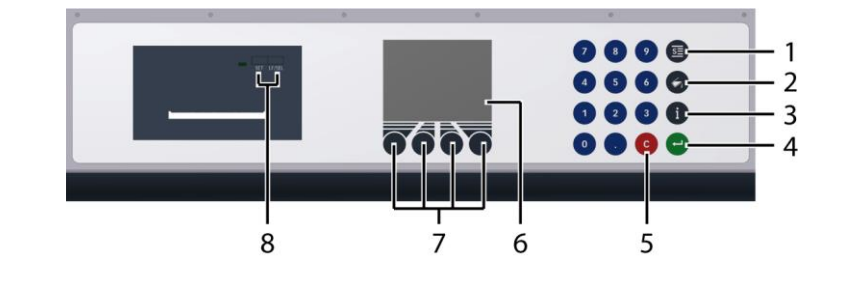

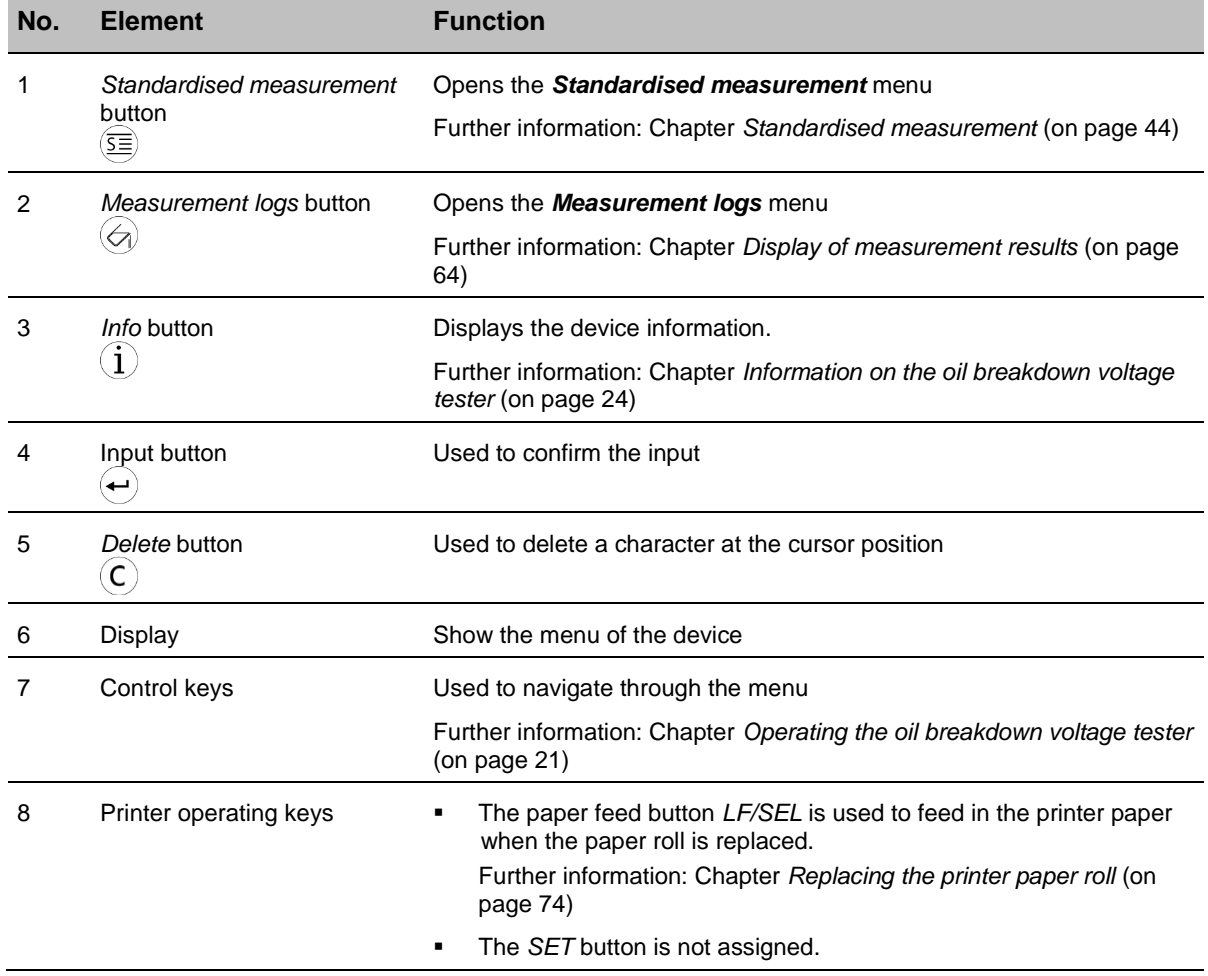

## **3.3 USB interface**

<span id="page-16-0"></span>The USB interface is used:

- to connect to a PC for communicating with the BAUR ITS Lite software for managing measurement data (free download: http://www.baur.eu),
- **for firmware updates performed by a BAUR representative.**

<span id="page-16-1"></span>Type of interface:: USB Type B

# **3.4 Power supply**

The voltage supply for DTA 100 C can be provided via an existing mains supply on site.

Permissible mains voltage: 90 – 264 V

Permissible mains frequency: 50/60 Hz

### *NOTICE*

#### **Too high or too low mains voltage**

A low mains voltage adversely affects the function of the system, a high mains voltage can cause damage.

**Ensure that the supply voltage matches the specifications on the rating plate.** 

# **3.5 Rating plate**

<span id="page-17-0"></span>The rating plate is located on the back of the oil breakdown voltage tester.

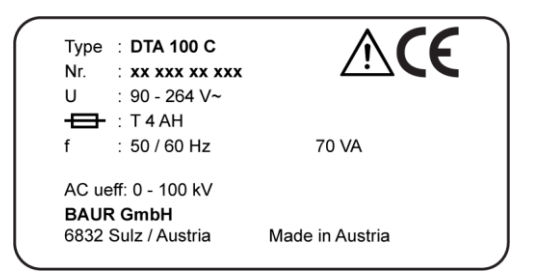

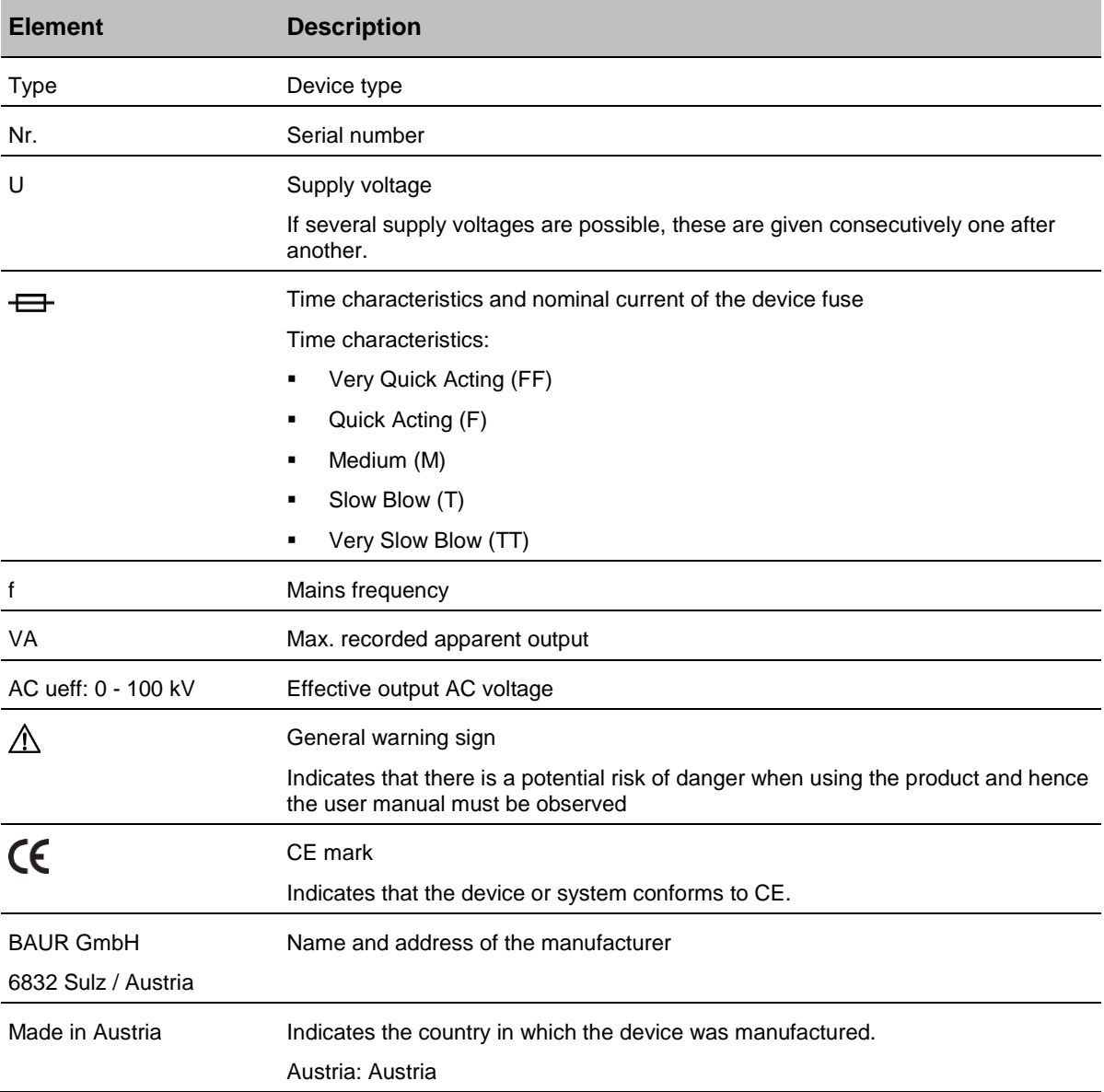

# <span id="page-18-0"></span>**4 TECHNICAL DATA**

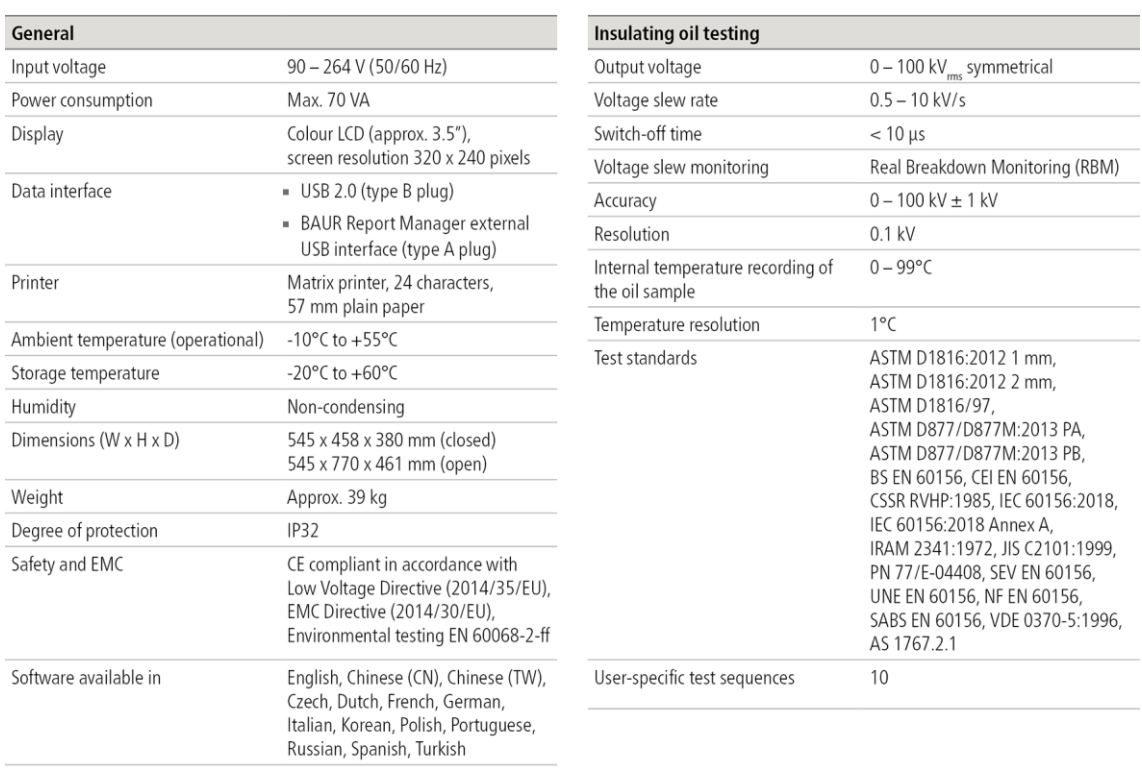

Further information on the possible test vessels: Chapter *Delivery includes and Options* (on page [84\)](#page-83-1)

# <span id="page-19-0"></span>**5 BASIC INSULATING OIL TEST PROCEDURE**

п

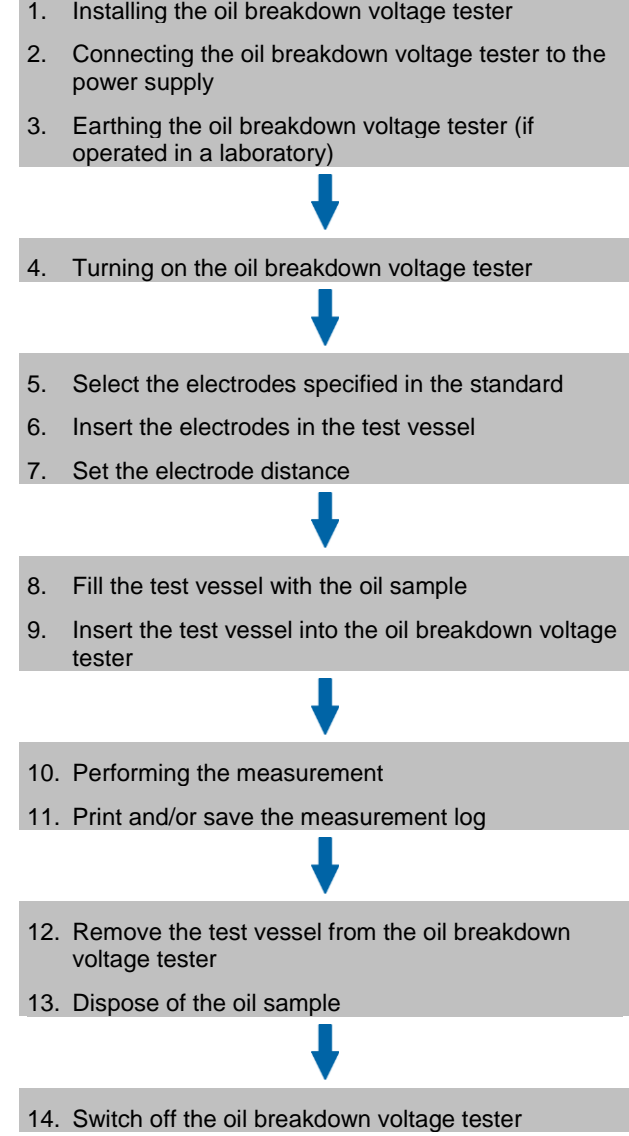

# <span id="page-20-3"></span><span id="page-20-0"></span>**6 OPERATING THE OIL BREAKDOWN VOLTAGE TESTER**

#### **6.1 Menu navigation**

<span id="page-20-1"></span>The control menu is displayed on the colour display. The menu is operated with the control keys under the colour display and the function keys on the membrane keypad. The meaning of the relevant control key is displayed in plain text or as a symbol in the lowest row of the display.

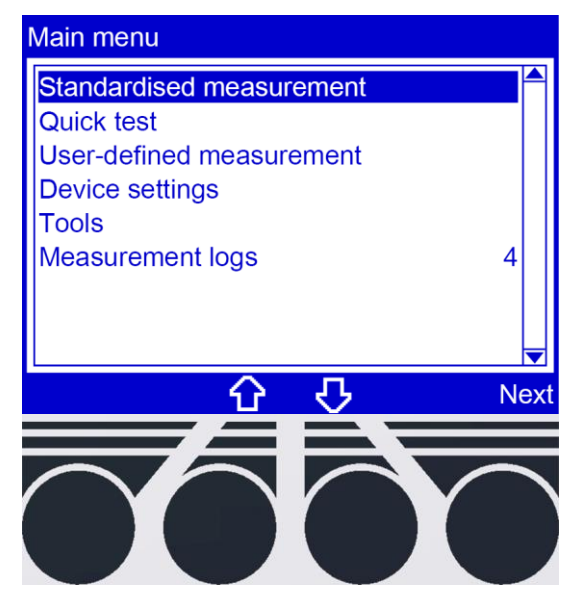

## **6.2 Entering numbers**

<span id="page-20-2"></span>There are two options for entering or changing numbers:

- Enter a value with the number keys on the membrane keypad.
- $\triangleright$  Press the arrow keys to change a value:
	- To increase a value, press the <up arrow>.
	- To decrease a value, press the <down arrow>.

# **6.3 Symbols and abbreviations on the display**

#### <span id="page-21-0"></span>**Symbols**

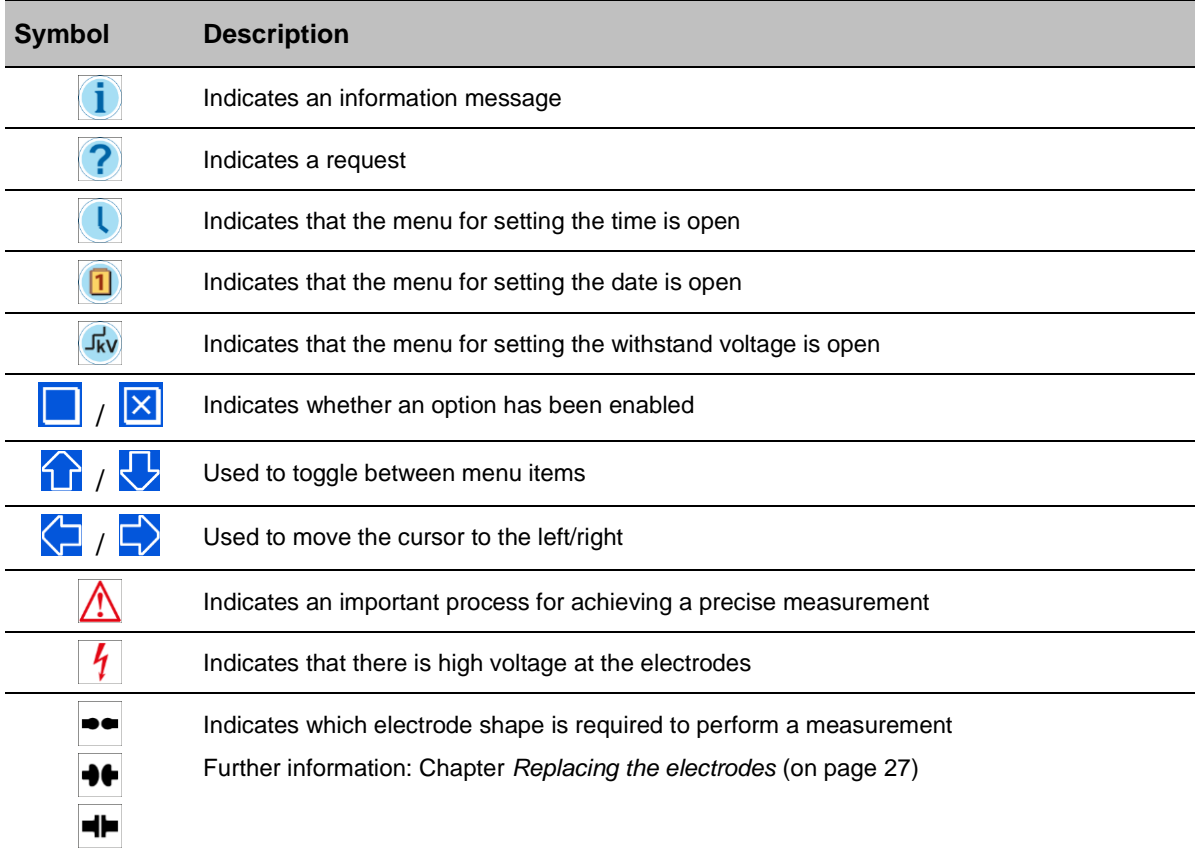

#### **Abbreviations**

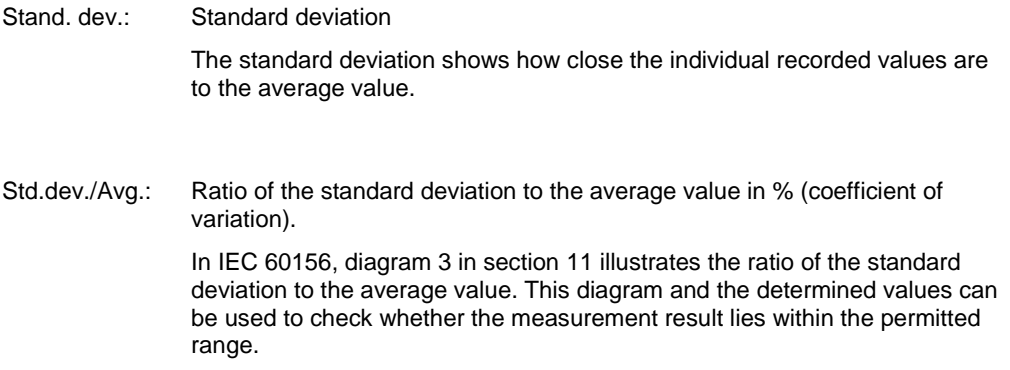

# **6.4 Main menu**

<span id="page-22-0"></span>All functions and user settings can be accessed from the main menu.

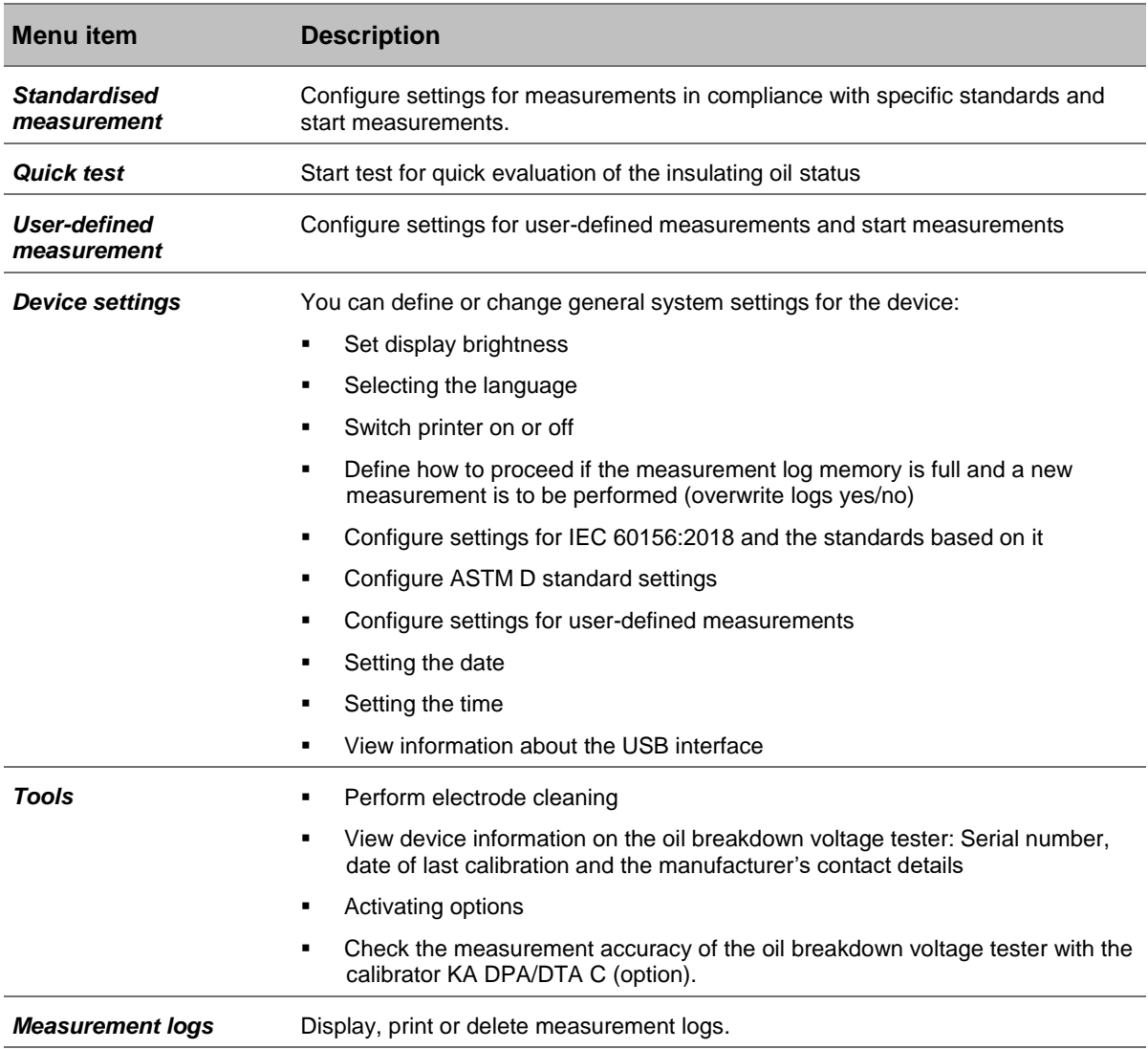

### <span id="page-23-2"></span>**6.5 Information on the oil breakdown voltage tester**

<span id="page-23-0"></span>Under *Main menu* > *Tools* > *Info*, you will find the following information on the oil breakdown voltage tester:

- Date on which the oil breakdown voltage tester was last calibrated
- Oil breakdown voltage tester serial number
- **•** Oil breakdown voltage tester firmware version
- **Hardware version**
- **Available options**
- **Correction factors**

#### *Main menu* > *Tools* > *Info*

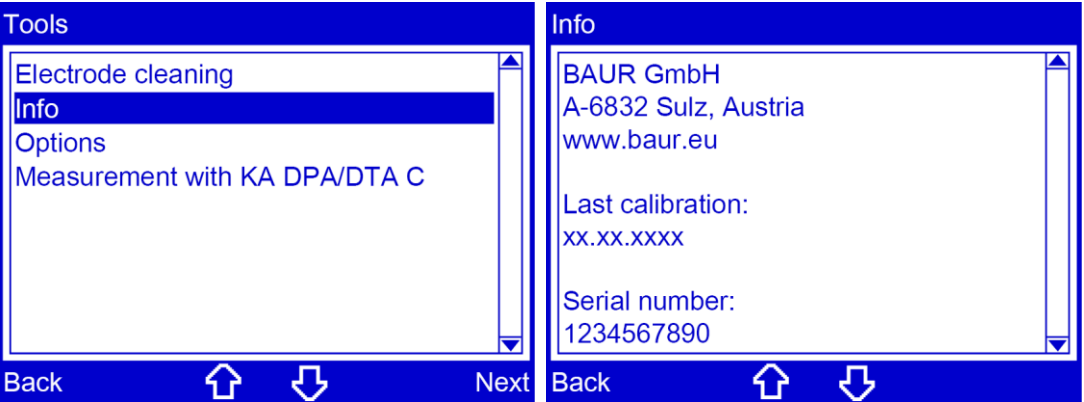

- 1. Select the menu item *Info* by pressing the arrow keys.
- <span id="page-23-1"></span>2. Select the menu item *Next* to confirm the selection. Information on the oil breakdown voltage tester is displayed.

#### **6.5.1 Information on the USB interface**

#### *Main menu* > *Device settings* > *About USB port*

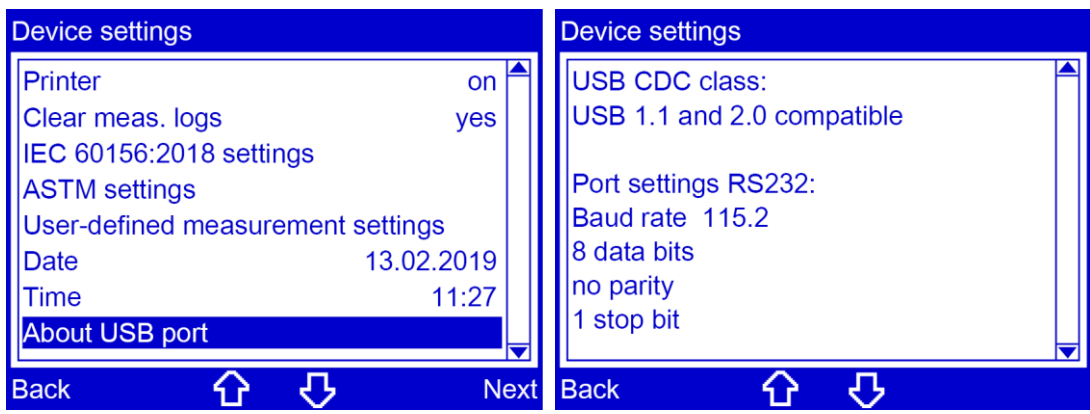

- 1. Select the position by pressing the arrow keys.
- 2. Select the menu item *Next* to confirm the selection. The version and technical data of the USB port are displayed.

# <span id="page-24-0"></span>**7 COMMISSIONING**

- ▶ Observe the following information:
	- The safety instructions in the chapter *For your safety* (on page [9\)](#page-8-2)
	- Local safety and accident prevention regulations
	- **Safety instructions and regulations according to the state-of-the-art**
	- Any relevant national and international standards and guidelines in the latest applicable version

#### **7.1 Checks to perform before commissioning**

<span id="page-24-1"></span>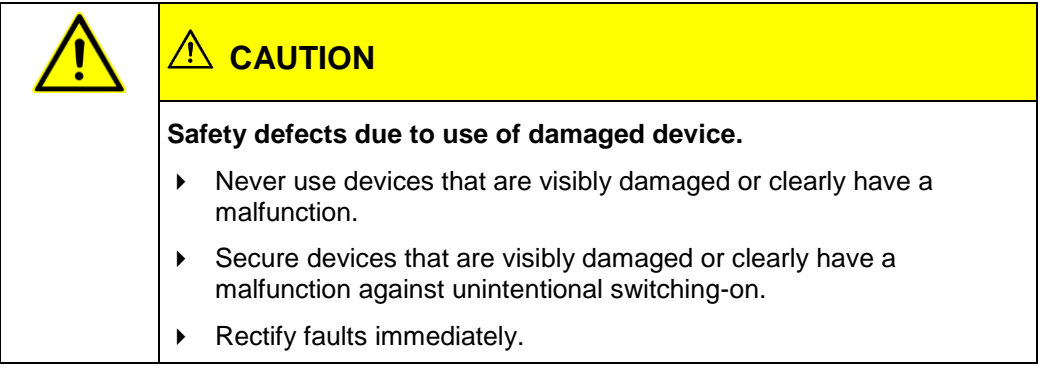

- 1. Check the oil breakdown voltage tester for mechanical damage.
- 2. Check electrical connections and connection cables for damage. Use only undamaged connection cables.
- 3. Check the electrodes of the test vessel for pitting. If corrosion was detected, replace the test vessel.

Further information: Chapter *Ordering accessories and spare parts* (on page [78\)](#page-77-1)

- 4. Always keep the oil breakdown voltage tester clean. The cleanliness of the oil breakdown voltage tester and the test cell will have a strong influence on the measurement results.
- 5. Always wipe off spilled or leaked oil with petroleum ether or other similar mild solvent and a lint-free cloth, in particular:
	- on the test vessel isolators
	- **i** in the oil collecting tray (test chamber floor)
	- on the test vessel
- 6. Allow the oil breakdown voltage tester to dry well before closing it.

### **7.2 Installing the oil breakdown voltage tester**

<span id="page-25-0"></span>1. Select the place of installation for the oil breakdown voltage tester in such a way that

- a stable base with sufficient air circulation is guaranteed,
- the oil breakdown voltage tester is standing on a flat, horizontal surface,
- the oil breakdown voltage tester is accessible for making connections and for use.
- <span id="page-25-1"></span>2. If the oil breakdown voltage tester is in a transport case (option), remove the lid of the case. The oil breakdown voltage tester can be operated in the transport case.

## **7.3 Earthing the oil breakdown voltage tester**

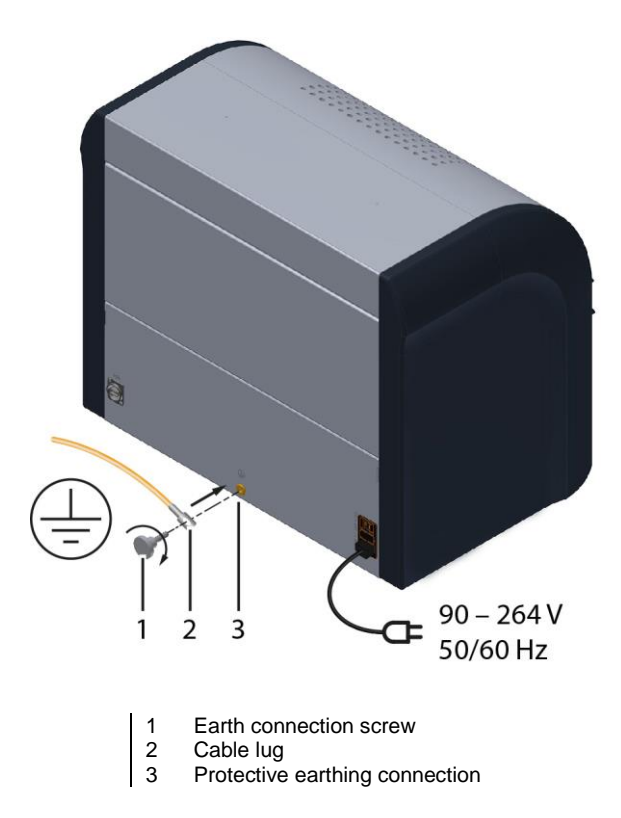

#### **Prerequisite**

Earth cable (not included in standard delivery): Diameter min. 1.5 mm<sup>2</sup>, cable lug for M6

#### **Procedure**

- 1. Connect a protective earthing cable to the station earth.
- 2. The earth connection screw is located on the back of the oil tester. Unscrew the earth connection screw (1).
- 3. Connect the cable lug of the protective earthing cable (2) to the earth connection screw  $(1).$
- 4. Re-screw the earth connection screw into the protective earthing connection (3).

## <span id="page-26-1"></span>**7.4 Replacing the electrodes**

<span id="page-26-0"></span>The electrode shape is defined by standards and is shown pictographically on the display before a measurement begins.

#### **Note:**

- ▶ Before each measurement, check that the electrodes used meet the selected standard.
- $\blacktriangleright$  If the wrong electrodes are used, replace them.

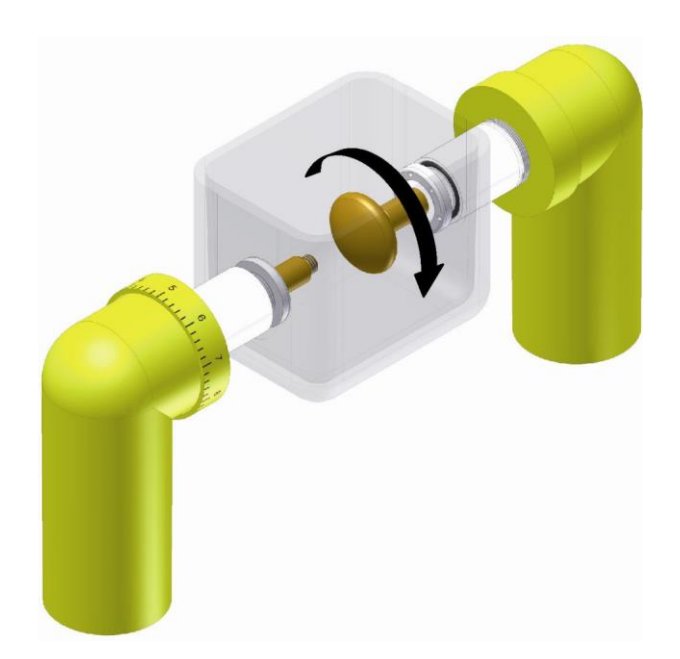

- 1. Open the dust cover.
- 2. Remove the cover of the test vessel.
- 3. First, turn one and then the other electrode anticlockwise until they are released from the thread.
- 4. Take the other electrode pair that must be used. First, turn one and then the other electrode clockwise on the thread.
- 5. Close the cover of the test vessel.

**Note:** Clean the electrodes when using the electrodes for the first time, or if the electrodes have been replaced, e.g. if another electrode shape is required for the measurement. Further information: Chapter *Clean the electrodes* (on page [28\)](#page-27-2)

#### <span id="page-27-2"></span>**7.5 Clean the electrodes**

<span id="page-27-0"></span>Clean the electrodes:

- **Before using new electrodes for the first time**
- After having replaced the electrodes, e.g. if another electrode shape is required for the measurement

*Main menu* > *Tools* > *Electrode cleaning*

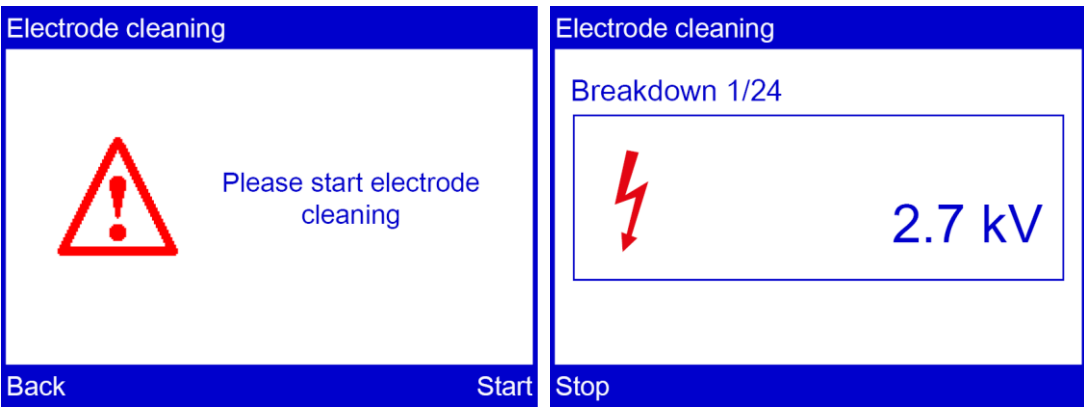

- 1. In the main menu, select the *Tools* menu item.
- 2. Select the menu item *Next* to confirm the selection.
- 3. In the *Tools* menu, select the *Electrode cleaning* menu item and then *Next*.
- 4. Fill the test vessel with clean, unused oil of the same type that will be tested next.
- 5. Select *Start* menu item to start the electrode cleaning process.
- <span id="page-27-1"></span>24 cleaning breakdowns are performed. The voltage required to clean the electrodes is built up automatically and shown in the display.

### **7.6 Setting an electrode gap**

The electrode gap is defined by standards and is shown pictographically on the display before a measurement begins:

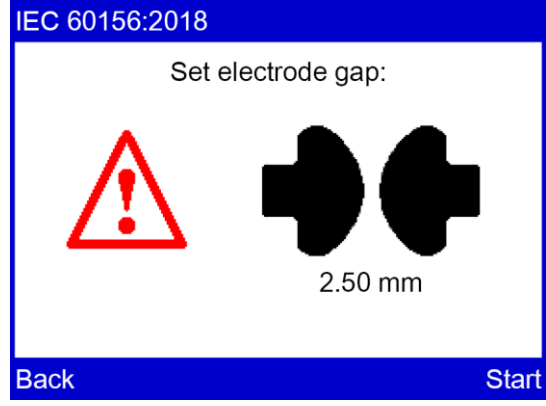

Set an electrode gap according to the selected standard. Proceed as follows:

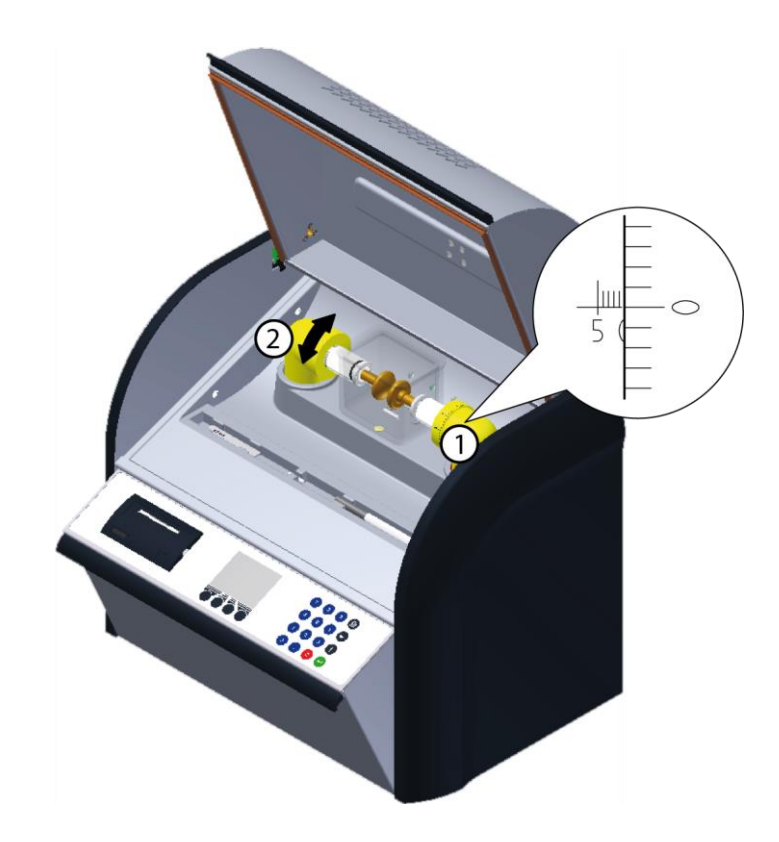

- 1. Open the dust cover.
- 2. Set the Vernier scale to zero (1).
- 3. On the other side of the ring with Vernier scale, there is an adjusting ring without scale (2). Turn the adjusting ring clockwise until you hear an acoustic signal. The electrodes are in contact with each other.
- 4. Slowly turn the adjusting ring anticlockwise until the acoustic signal stops. The electrode gap is set to zero.
- 5. Set the Vernier scale to the desired electrode gap. 1 rotation  $(360^\circ) = 1$  mm
- 6. Remove the cover of the test vessel.
- 7. Use a setting gauge to check the set electrode gap.
- <span id="page-28-0"></span>8. Close the cover of the test vessel.

## **7.7 Fill and use the test vessel**

#### *NOTICE*

#### **Measurement errors caused by improper sampling and handling of the oil sample**

Improper sampling and handling of the oil sample can have a strong influence on the measurement results which can lead to incorrect conclusions being drawn regarding the quality of the insulating oil.

- $\triangleright$  The sampling must only be performed by experienced, qualified personnel.
- Follow the instructions for sampling below.

#### **7.7.1 Instructions for sampling**

<span id="page-29-0"></span>**Important:** In order to achieve reliable measurement results, all devices, containers and tools that come into contact with the oil must be clean.

- Follow the manufacturer's instructions and safety instructions for the relevant sampling container or electrical device.
- When sampling, ensure you follow the instructions given in the relevant standard.
- Only take oil samples during dry weather. Avoid sampling during rain or if it is very humid. High humidity adversely affects the measurement results.
- $\triangleright$  Remove any impurities at the sampling port (e.g. on the transformer) and in the sampling container.
- Use separate sampling containers for each oil type.
- Take the sample during regular operation of the electrical equipment.
- Once the oil samples have been received by the laboratory, they must be left to stand in the room for approximately 24 hours in order for any bubbling to subside and for the oil to adjust to the room temperature.
- Protect the sample against moisture and solar radiation.
- Condensation adversely affects the measurement results. To prevent condensation, ensure that the temperature of the oil to be tested corresponds to the ambient temperature of  $20^{\circ}C \pm 5^{\circ}C$  before measuring.
- Heat the sampling container to above the ambient temperature.

**Note:** Some standards stipulate maintaining specific temperature conditions during the measurement process. Further information: Chapter *Overview of standards* (on page [44\)](#page-43-2)

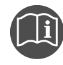

Further information on sampling, handling the oil sample and cleaning can be found in the current version of each of the following standards:

- IEC 60475
- IEC 60156
- ASTM D923
- ASTM D877
- ASTM D1816

#### <span id="page-30-0"></span>**7.7.2 Insert the test vessel**

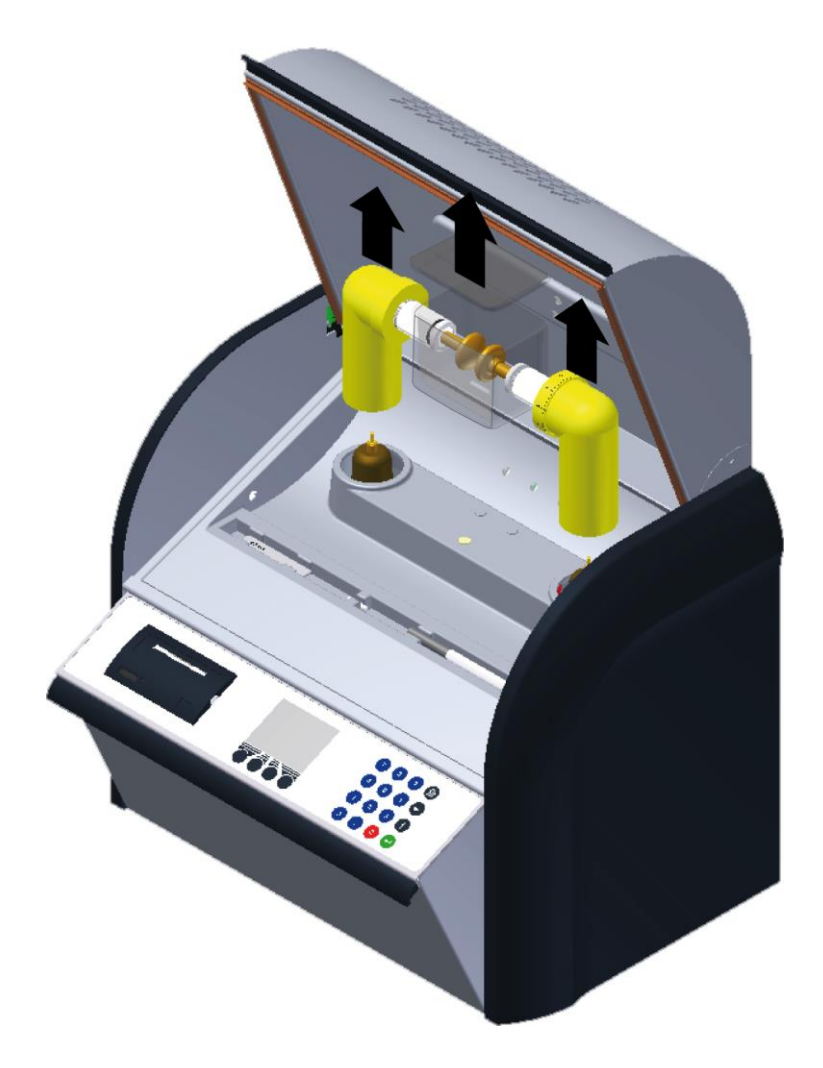

- 1. Open the protective cover.
- 2. Remove the test vessel.

**Note:** To avoid impurities in the test vessel isolators, place the test vessel on an even, clean and dry base when you remove the test vessel from the oil breakdown voltage tester.

- 3. Remove the cover of the test vessel.
- 4. Clean the test vessel and the lid with a clean, lint-free cloth.
- 5. Rinse the test vessel and lid with petroleum ether or acetone.
- 6. Dry the test vessel and lid.
- 7. Rinse the test vessel and lid three times with the oil to be tested.
- 8. Allow the oil to be tested to flow down the inside wall of the test vessel slowly without bubbles until the vessel is 95 to 98% full.
- 9. Replace the full test vessel in the oil breakdown voltage tester.
- 10. Close the lid of the test vessel.

# **7.8 Turning on the oil breakdown voltage tester**

- <span id="page-31-0"></span>1. Ensure that the mains voltage matches the specifications on the rating plate.
- 2. Connect the oil breakdown voltage tester to the mains voltage.
- 3. There is a mains switch on the back of the device. Use it to switch on the device.
- 4. Fold out the operating unit.

After the operating unit has been opened, the firmware starts and the oil breakdown voltage tester performs a self test. On completion of a successful self test, the Start window of the last measurement opens.

# <span id="page-32-0"></span>**8 DEVICE SETTINGS**

The oil breakdown voltage tester settings are adjusted via the main menu item *Device settings*.

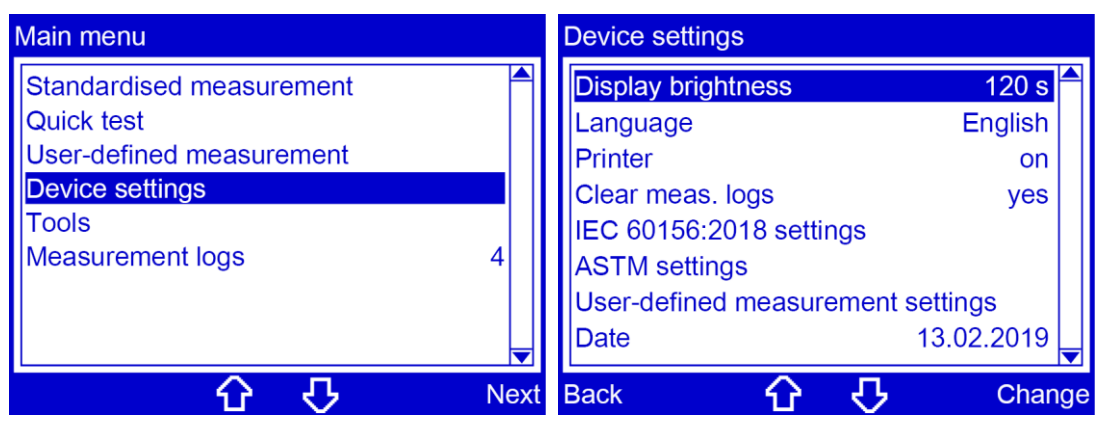

## **8.1 Set display brightness**

<span id="page-32-1"></span>*Main menu* > *Device settings* > *Display brightness*

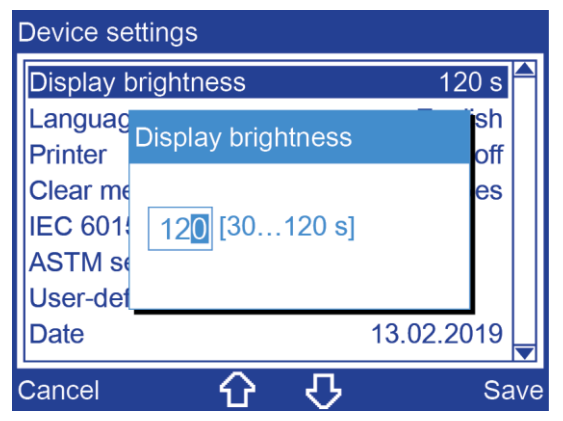

- 1. In the main menu, select the menu item *Device settings*.
- 2. Select the menu item *Next* to confirm the selection.
- 3. In the *Device settings* menu select the menu item *Display brightness* and then menu item *Change*.
- 4. Select the time after which the brightness of the display light automatically reduces if the device is inactive.
- 5. Click *Save* to confirm the entry.

# **8.2 Select language**

<span id="page-33-0"></span>*Main menu* > *Device settings* > *Language*

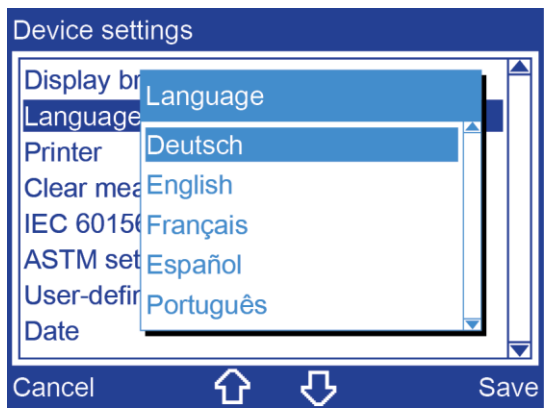

- 1. Choose a language by pressing the arrow keys.
- <span id="page-33-1"></span>2. Click *Save* to confirm the entry.

# **8.3 Switch printer on/off**

*Main menu* > *Device settings* > *Printer*

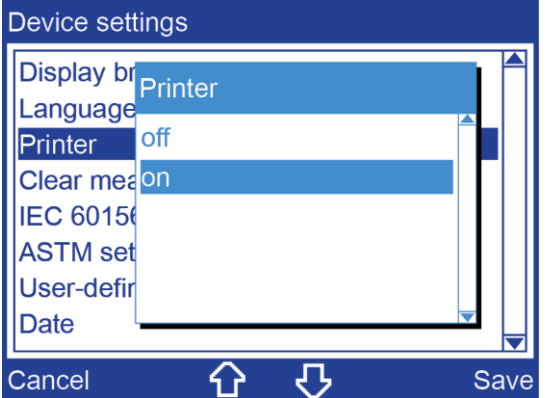

- 1. Choose one of the following settings by pressing the arrow keys:
	- **off:** The printer is switched off.
	- **on:** The printer is switched on.
- 2. Click *Save* to confirm the entry.

## **8.4 Overwrite measurement logs**

<span id="page-34-0"></span>The device can store up to ten measurement logs. When the measurement log memory is full, old measurement logs must be deleted before you can save new ones. Under *Clear meas. logs* you can define how to proceed when the measurement log memory is full and a measurement is to be performed.

*Main menu* > *Device settings* > *Clear meas. logs*

| Device settings  |                                        |      |
|------------------|----------------------------------------|------|
| Language         | Display br <sub>Clear meas. logs</sub> |      |
| <b>Printer</b>   | /es                                    |      |
| Clear mea        | no                                     |      |
| <b>IEC 60156</b> |                                        |      |
| <b>ASTM</b> set  |                                        |      |
| User-defir       |                                        |      |
| Date             |                                        |      |
| Cancel           |                                        | Save |

- 1. Choose one of the following settings by pressing the arrow keys.
	- *yes:* When you start the next measurement log, the oldest measurement log will be automatically deleted.
	- *no:* Before starting the next measurement log, a saved measurement log must be deleted manually.

Further information: Chapter *Display of measurement results* (on page [64\)](#page-63-1)

<span id="page-34-1"></span>2. Click *Save* to confirm the entry.

## **8.5 Configure the IEC 60156:2018 settings**

According to the standard IEC 60156:2018, its Annex A and the standards based on IEC 60156:2018, it is possible to adjust the hold time prior to the first measurement, various stirrer settings and electrode shapes. The settings configured under this menu item are applied automatically for the following standards:

- IEC 60156:2018
- IEC 60156:2018 Annex A
- AS 1767.2.1
- **BS EN 60156**
- CEI EN 60156
- SEV EN 60156
- UNE EN 60156
- NF EN 60156
- **SABS EN 60156**
- VDE 0370-5:1996

*Main menu* > *Device settings* > *IEC 60156:2018 settings*

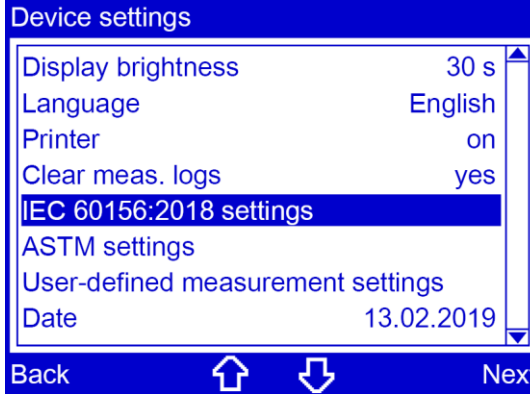

#### **8.5.1 Setting the hold time before the first measurement**

<span id="page-35-0"></span>*Main menu* > *Device settings* > *IEC 60156:2018 settings* > *Hold time*

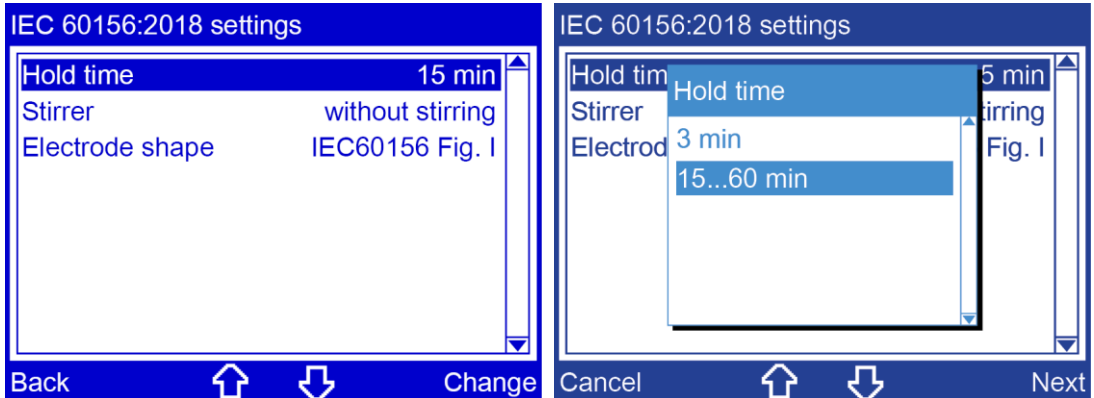

- 1. In the main menu, select the menu item *Device settings*.
- 2. Select the menu item *Next* to confirm the selection.
- 3. In the *Device settings* menu, select the *IEC 60156:2018 settings* menu item and then *Next*.
- 4. Select *Hold time* menu item.
- 5. Select menu item *Change*.
- 6. Choose one of the following settings by pressing the arrow keys:
	- **5 min:** The hold time is 5 minutes.
	- *15...60 min:* The hold time can be set to between 15 and 60 minutes.
- 7. If you have enabled the *15...60 min* setting, select the *Next* menu item.
- 8. Enter the desired hold time. For insulating liquids with a standard viscosity greater than 15 mm<sup>2</sup>/s (40 $\degree$ C), the hold time prior to the first measurement should be 15-30 minutes.
- 9. Click *Save* to confirm the entry.
### **8.5.2 Adjusting the stirrer**

#### *Main menu* > *Device settings* > *IEC 60156:2018 settings* > *Stirrer*

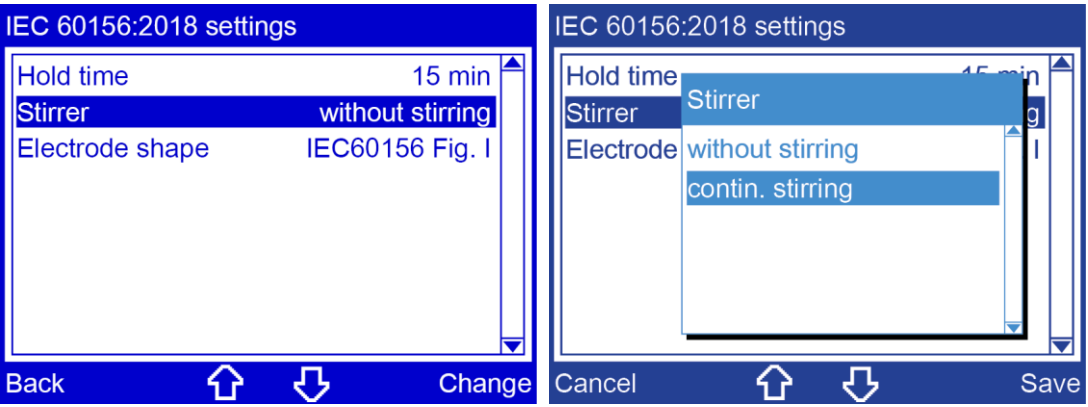

- 1. In the main menu, select the menu item *Device settings*.
- 2. Select the menu item *Next* to confirm the selection.
- 3. In the *Device settings* menu, select the *IEC 60156:2018 settings* menu item and then *Next*.
- 4. Select *Stirrer* menu item.
- 5. Choose one of the following settings by pressing the arrow keys:
	- *without stirring:* The stirrer is inactive when a standard based on the IEC 60156 is selected.
	- **contin. stirring:** The stirrer runs constantly when a standard based on the IEC 60156 is selected.
- 6. Click *Save* to confirm the entry.

### **8.5.3 Setting the electrode shape**

#### *Main menu* > *Device settings* > ... > *Electrode shape*

- 1. In the main menu, select the menu item *Device settings*.
- 2. Select the menu item *Next* to confirm the selection.
- 3. In the *Device settings* menu, select the *IEC 60156:2018 settings* menu item and then *Next*.
- 4. Select *Electrode shape* menu item.
- 5. Select menu item *Change*.
- A prompt to select an electrode shape appears on the display.
- 6. Choose one of the following settings by pressing the arrow keys:
	- *IEC 60156 Fig. I:* Ball-shaped electrodes according to IEC 60156 Fig. I
	- *IEC 60156 Fig. II:* Mushroom-shaped electrodes according to IEC 60156 Fig. II

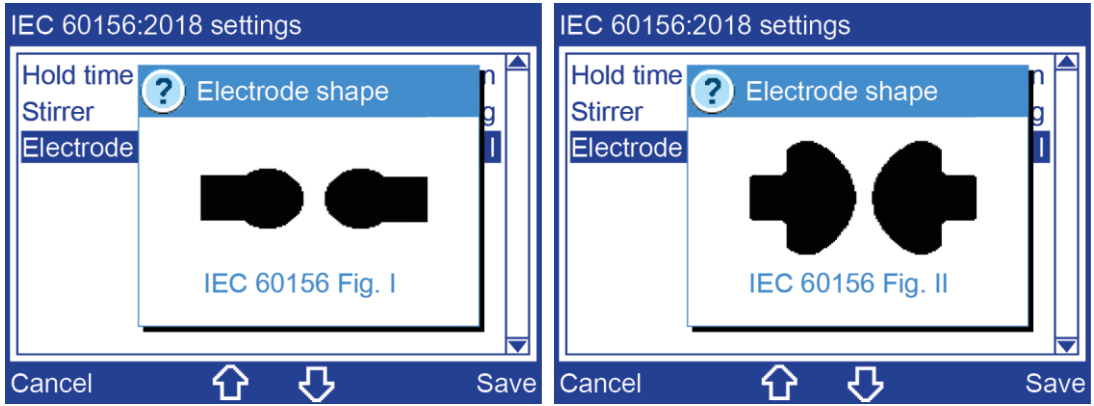

- 7. Choose an electrode shape by pressing the arrow keys.
- 8. Click *Save* to confirm the entry.

## **8.6 Configure the ASTM settings**

With the ASTM D standards, it is possible to display the individual breakdown values and set the hold time before the first measurement. The settings configured under this menu item are applied automatically for the following standards:

- ASTM D1816:2012 1 mm
- ASTM D1816:2012 2 mm
- ASTM D877/D877M:2013 PA
- ASTM D877/D877M:2013 PB

#### *Main menu* > *Device settings* > *ASTM settings*

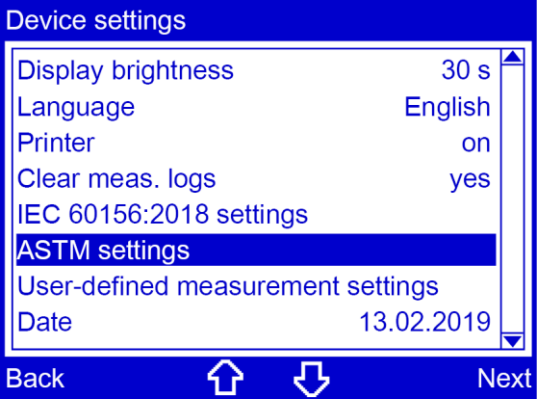

#### **8.6.1 Display individual breakdown values**

*Main menu* > *Device settings* > *...* > *Display indiv. breakdown values*

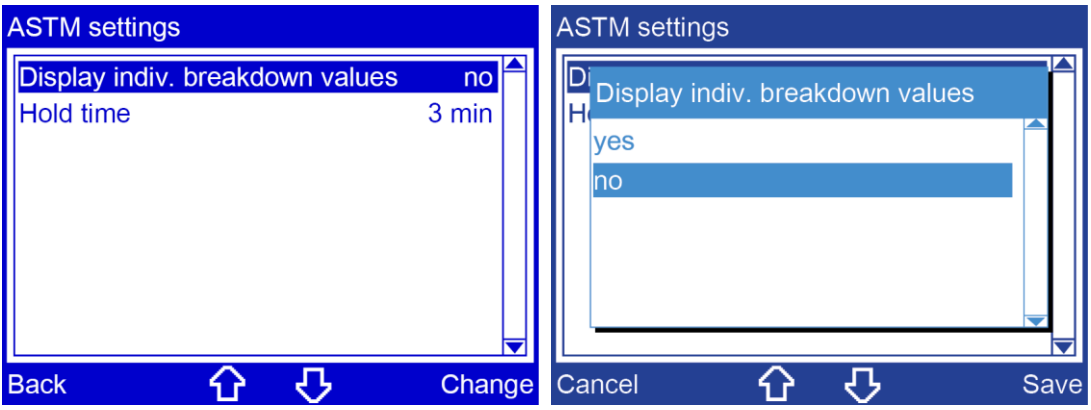

- 1. In the main menu, select the menu item *Device settings*.
- 2. Select the menu item *Next* to confirm the selection.
- 3. In the *Device settings* menu select the menu item *ASTM settings* and then menu item *Next*.
- 4. Select menu item *Display indiv. breakdown values*.
- 5. Select menu item *Change*.
- 6. Choose one of the following settings by pressing the arrow keys:
	- **yes:** The individual breakdown values recorded during a series are listed in the measurement log.
	- *no:* The average value of the recorded breakdown values is calculated and displayed in the measurement log.
- 7. Click *Save* to confirm the entry.

### **8.6.2 Set the hold time before the first measurement**

*Main menu* > *Device settings* > *...* > *Hold time*

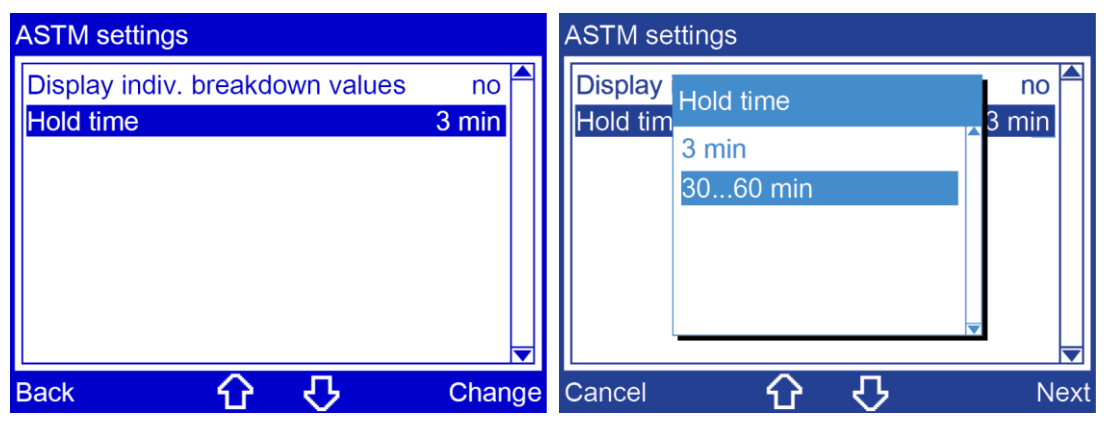

- 1. In the main menu, select the menu item *Device settings*.
- 2. Select the menu item *Next* to confirm the selection.
- 3. In the *Device settings* menu select the menu item *ASTM settings* and then menu item *Next*.
- 4. Select menu item *Hold time*.
- 5. Select menu item *Change*.
- 6. Choose one of the following settings by pressing the arrow keys:
	- **3 min:** The hold time is 3 minutes.
	- **30...60 min:** The hold time can be set to between 30 and 60 minutes.
- 7. If you have enabled the *30...60 min* setting, select the menu item *Next*.
- 8. Enter the desired hold time. When testing ester liquids in accordance with ASTM D1816:2012 the hold time before the first measurement must be at least 30 mins.
- 9. Click *Save* to confirm the entry.

## **8.7 Configure settings for user-defined measurements**

With user-defined measurements, it is possible to set the electrode shapes and the distance between the electrodes.

#### **Prerequisite**

The desired distance between electrodes has been set.

Further information: Chapter *Setting an electrode gap* (on page [28\)](#page-27-0)

#### **Procedure**

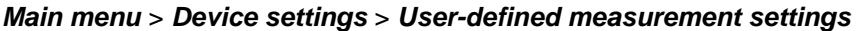

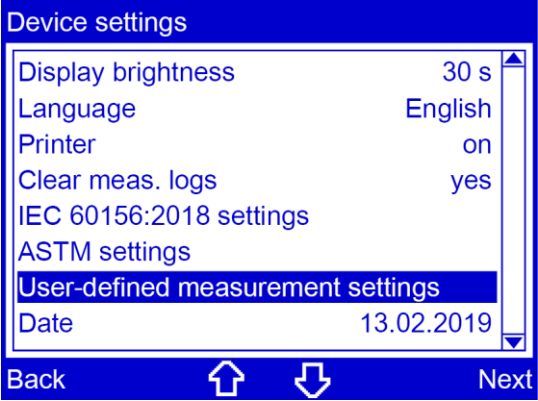

- 1. In the main menu, select the menu item *Device settings*.
- 2. Select the menu item *Next* to confirm the selection.
- 3. In the *Device settings* menu, select the *User-defined measurement settings* menu item and then *Next*.

A prompt to select an electrode shape appears on the display.

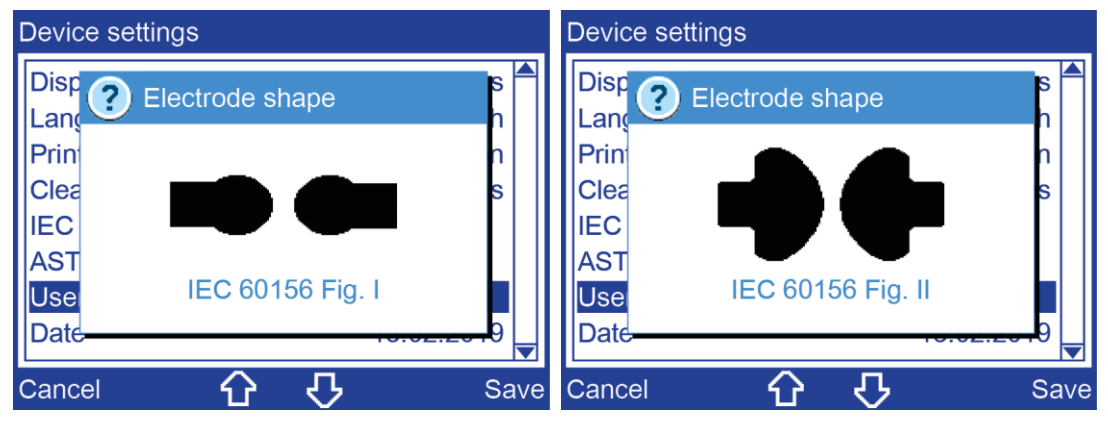

4. Choose an electrode shape by pressing the arrow keys.

5. Click *Save* to confirm the entry. A window appears on the display with an input field for the distance between electrodes.

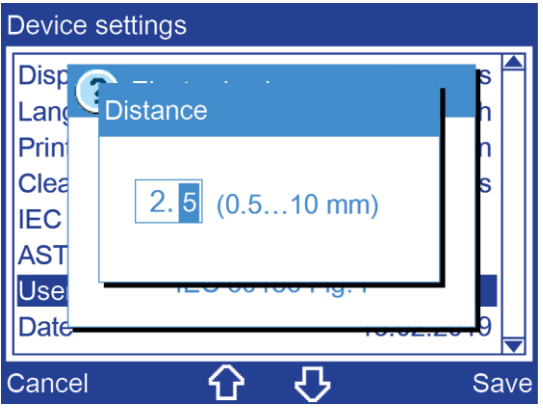

6. Use the number keys on the membrane keypad to enter the desired distance between electrodes.

A distance between electrodes of between 0.5 and 10 mm can be entered. The entered distance between electrodes is displayed in the measurement log.

7. Click *Save* to confirm the entry.

## **8.8 Set date**

*Main menu* > *Device settings* > *Date*

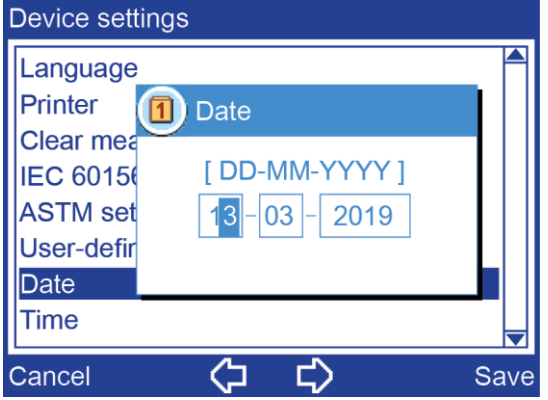

- 1. Select the position by pressing the arrow keys.
- 2. Change the date with the membrane keypad.
- 3. Click *Save* to confirm the entry.

## **8.9 Set time**

*Main menu* > *Device settings* > *Time*

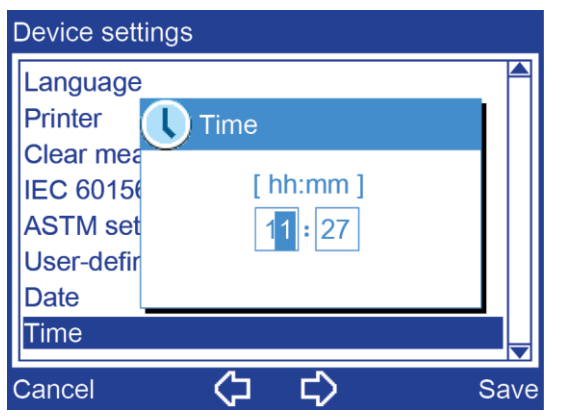

- 1. Select the position by pressing the arrow keys.
- 2. Change the time with the membrane keypad.
- 3. Click *Save* to confirm the entry.

## **8.10 Reset settings**

**Note:** This menu item resets all settings to the factory defaults. All user-defined measurements and measurement logs will be deleted!

*Main menu* > *Device settings* > *Reset settings*

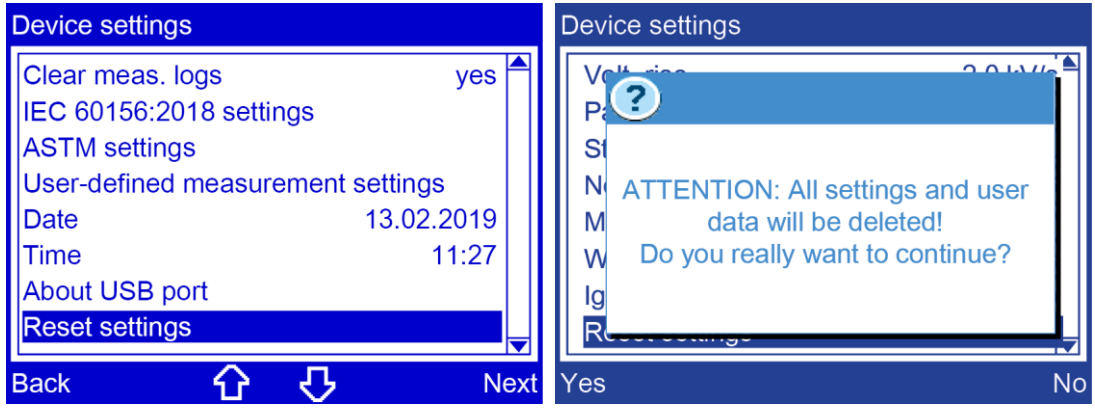

- 1. Select the menu item by pressing the arrow keys.
- 2. Click *Next* to confirm the entry. A warning is displayed that all settings and user data will be deleted upon resetting the settings.
- 3. Confirm with *Yes*.

## <span id="page-43-0"></span>**9 STANDARDISED MEASUREMENT**

## **9.1 Overview of standards**

The factory calibrated settings for the standardised measurements are configured as follows:

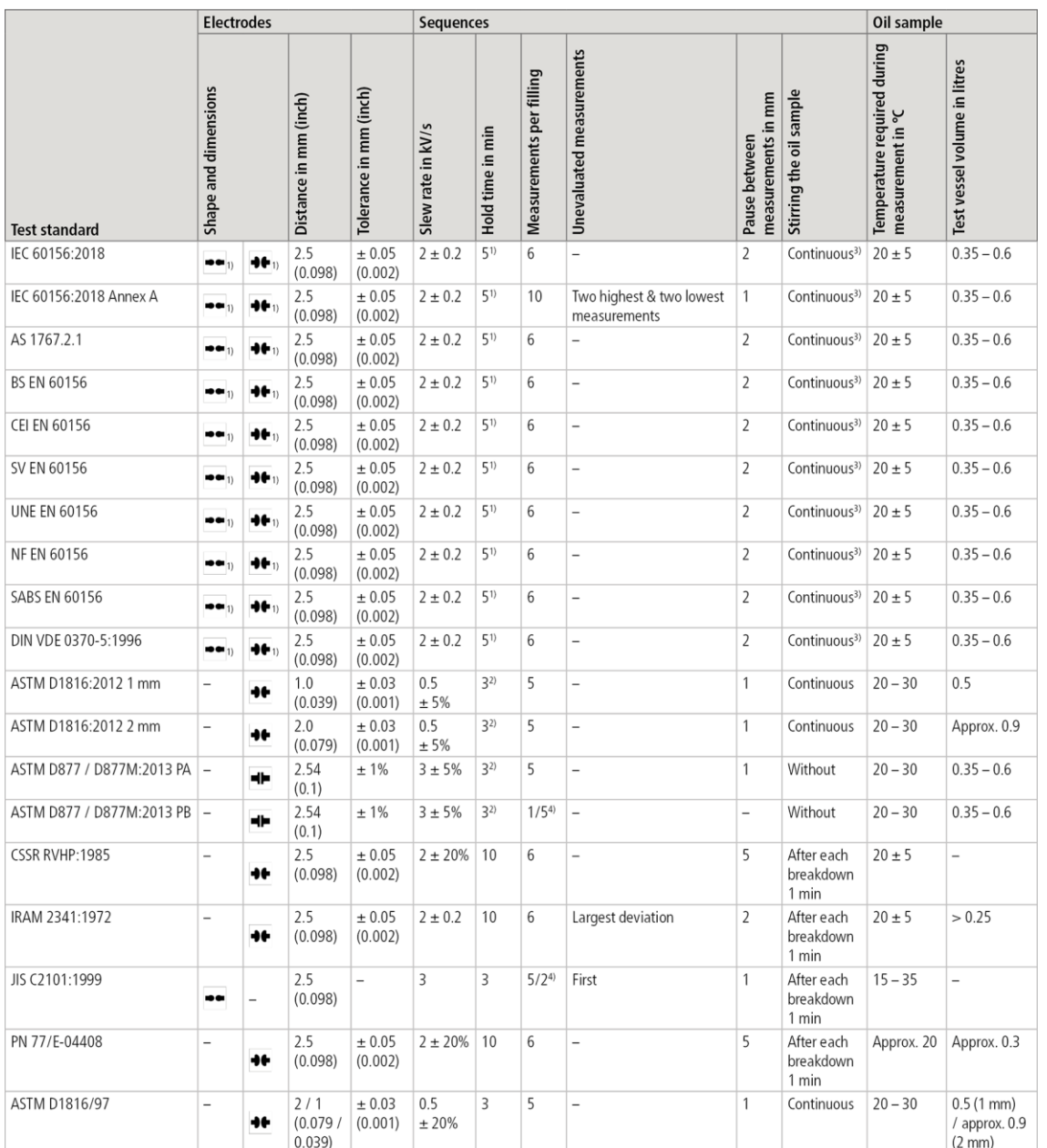

1) Can be selected under *Main menu* > *Device settings* > *IEC 60156:2018 settings* For insulating liquids with a standard viscosity greater than 15 mm<sup>2</sup>/s (40 $\degree$ C), the hold time prior to the first measurement should be 15-30 minutes.

2) Can be selected under *Main menu* > *Device settings* > *ASTM settings* When testing ester liquids in accordance with ASTM D1816:2012 the hold time before the first measurement must be at least 30 mins.

3) Can be deactivated under *Main menu* > *Device settings* > *IEC 60156:2018 settings*

4) Measurements per filling / number of measurements

The electrode shapes and their dimensions:

- : IEC 60156 Fig. I, ball Ø 12.5 to 13.0
- IEC 60156 Fig. II, Ø 36.0 / radius 25.0 æ :
- . ⊧ا⊨ ASTM D877, disc Ø 25.4

## **9.2 Carry out a standardised measurement**

*Main menu* > *Standardised measurement*

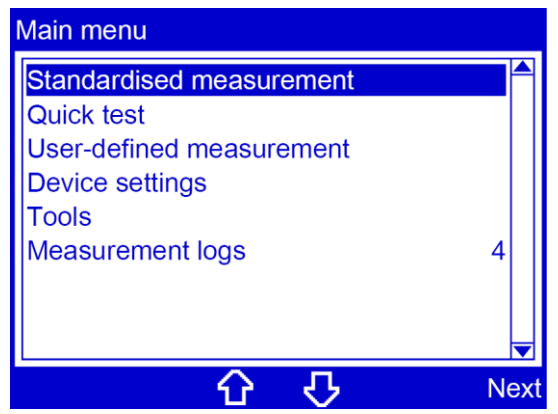

- 1. In the main menu, select the menu item *Standardised measurement*.
- 2. Select the menu item *Next* to confirm the selection.

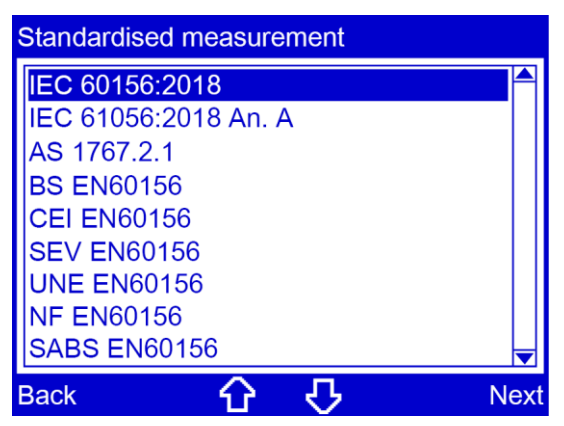

3. Select a standard, then menu item *Next*.

The electrode shape and gap are defined by the relevant standard.

A prompt appears on the display to set the electrode gap according to the selected standard. The required electrode shape is displayed pictographically.

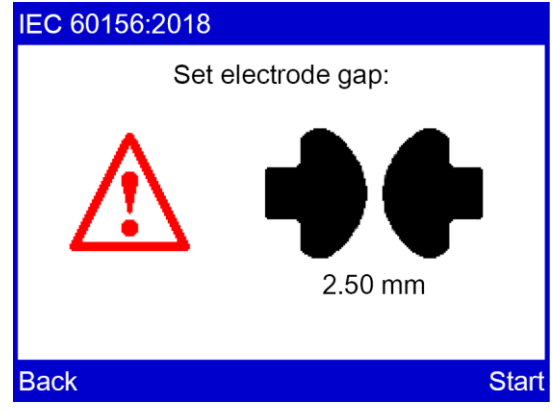

- 4. Check that the electrodes used meet the selected standard. If the wrong electrodes are used, replace them. Further information: Chapter *Replacing the electrodes* (on page [27\)](#page-26-0)
- 5. Set the indicated electrode gap. Further information: Chapter *Setting an electrode gap* (on page [28\)](#page-27-0)
- 6. Select the menu item *Start*.

A prompt to enter a sample number appears on the display. The oil breakdown voltage tester will suggest a sample number composed of the date and time in DDMMYYhhmm format. This sample number can be extended as required.

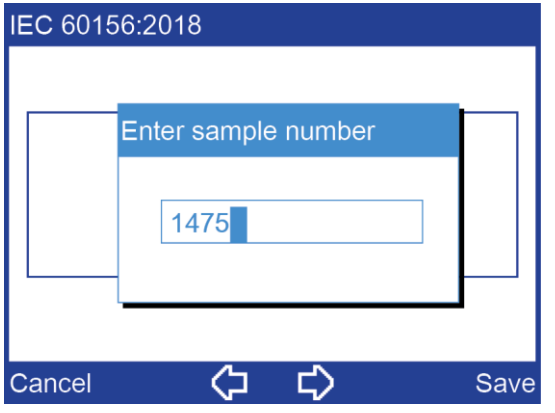

7. If you want to amend the suggested sample number, do so or enter any sample number with the number keys on the membrane keyboard.

8. Click *Save* to confirm the entry.

The measurement begins. A window displays the details of the measurement process. The symbol  $\frac{1}{2}$  indicates that there is high voltage at the electrodes.

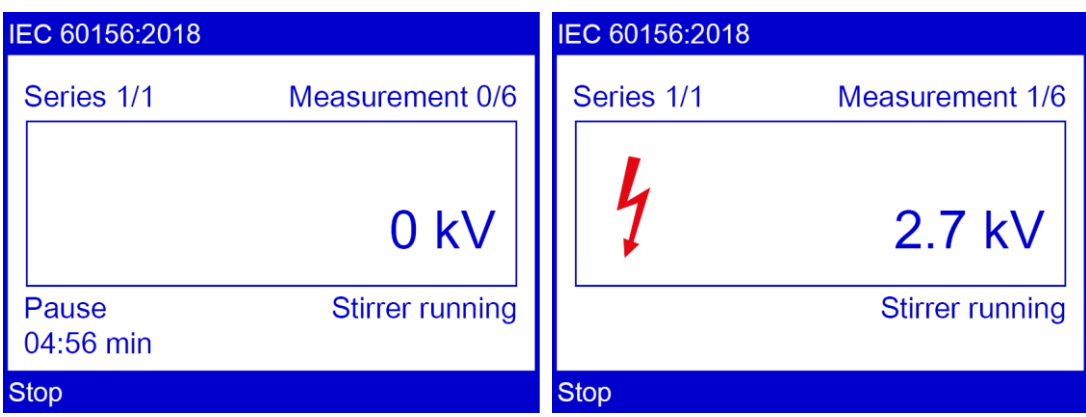

When the oil breakdown voltage tester has completed the measurement, the measurement log is shown on the display. If the printer is switched on, the measurement log will automatically be printed first.

- 9. Select the menu item *Details* in the lower menu bar for a detailed view of the measurement results.
- 10. Select the menu item *Back* to perform further measurements or to stop the measurement process.

The oil breakdown voltage tester switches to the beginning of the measurement. A prompt appears on the display to set the electrode gap.

11. Repeat the process to perform additional measurements.

Select the menu item *Back* to stop the measurement process.

The oil breakdown voltage tester switches to the main menu.

#### **Cancelling the measurement manually**

Select menu item *Stop*.

## **10 QUICK TEST**

A quick test is used to make a quick evaluation of the oil status. In this process, an orientation value will be determined for the breakdown strength of the insulating oil.

Quick test parameters:

- Standard: none;
- Stirrer: inactive;
- **•** Output voltage: max. possible output voltage.

It is not possible to adjust the quick test parameters. To adjust individual parameters, create a user-defined measurement. Further information: Chapter *User-defined measurement* (on page [51\)](#page-50-0)

*Main menu* > *Quick test*

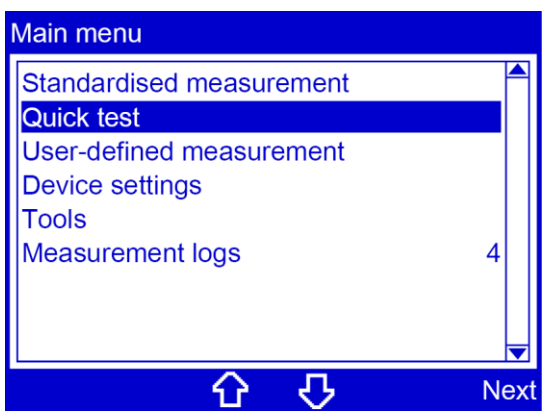

- 1. In the main menu, select the menu item *Quick test*.
- 2. Select the menu item *Next* to confirm the selection.

A prompt appears on the display to set the electrode gap. You can choose any electrode shape you want during a quick test.

**Recommendation:** Select an electrode shape based on the selected standard.

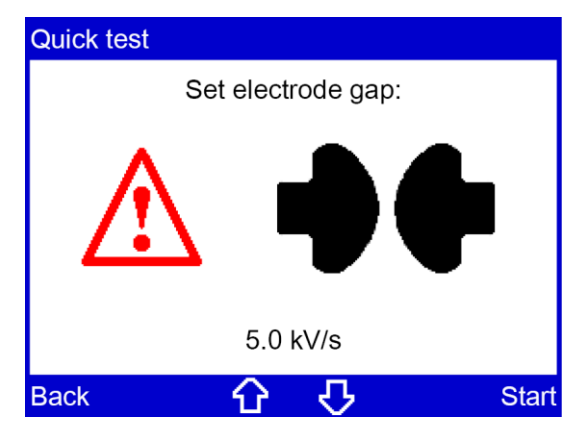

- 3. Set the electrode gap according to the selected standard. Further information:
	- Chapter *Setting an electrode gap* (on page [28\)](#page-27-0)
	- Chapter *Overview of standards* (on page [44\)](#page-43-0)
- 4. Set the slew rate for the test voltage. Please use the arrow keys to make entries.
- 5. Select the menu item *Start*.

A prompt to enter a sample number appears on the display. The oil breakdown voltage tester will suggest a sample number composed of the date and time in DDMMYYhhmm format. This sample number can be extended as required.

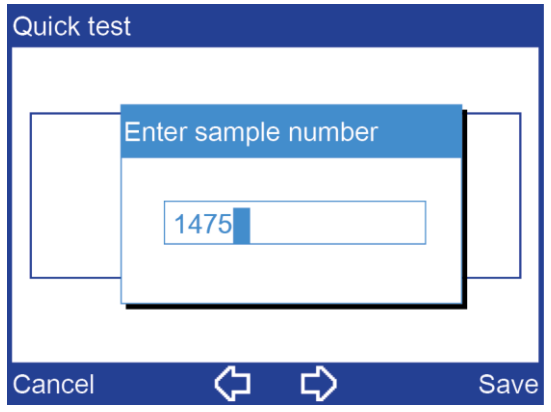

- 6. If you want to amend the suggested sample number, do so or enter any sample number with the number keys on the membrane keyboard.
- 7. Click *Save* to confirm the entry.

The measurement begins. A window displays the details of the measurement process. The symbol  $\frac{1}{2}$  indicates that there is high voltage at the electrodes.

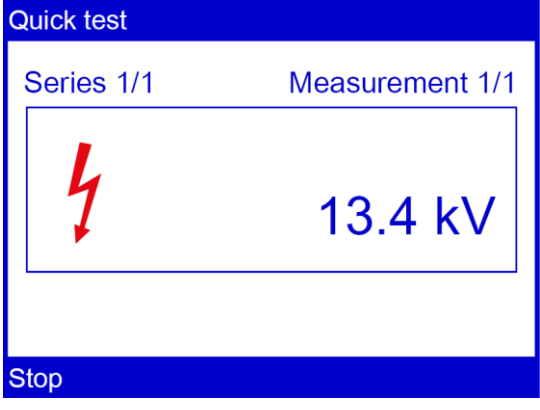

When the oil breakdown voltage tester has completed the measurement, the measurement log is shown on the display. If the printer is switched on, the measurement log will automatically be printed first.

8. Select the menu item *Details* in the lower menu bar for a detailed view of the measurement results.

9. Select the menu item *Back* to perform further measurements or to stop the measurement process.

The oil breakdown voltage tester switches to the beginning of the measurement. A prompt appears on the display to set the electrode gap.

- 10. Repeat the process to perform additional measurements. Select the menu item *Back* to stop the measurement process. The oil breakdown voltage tester switches to the main menu.
- 11. Select the menu item *Back* to perform further measurements or to stop the measurement process.

#### **Cancelling the measurement manually**

Select menu item *Stop*.

## <span id="page-50-0"></span>**11 USER-DEFINED MEASUREMENT**

#### *Main menu* > *User-defined measurement*

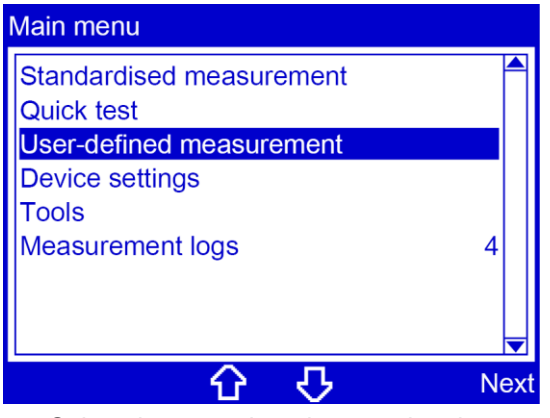

- 1. Select the menu item by pressing the arrow keys.
- 2. Select the menu item *Next* to confirm the selection.

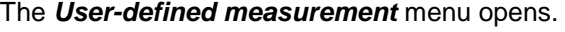

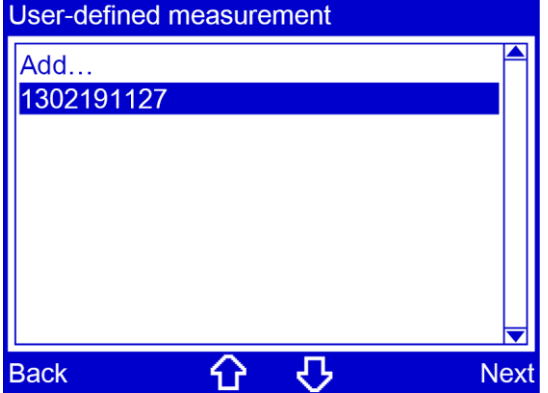

- 3. You have the following options:
	- Add a new measurement Further information: Chapter *Creating a user-defined measurement* (on page [52\)](#page-51-0)
	- **Select an existing measurement** Further information: Chapter *Editing or deleting a user-defined measurement* (on page [63\)](#page-62-0) or *Running a user-defined measurement* (on page [61\)](#page-60-0)

## <span id="page-51-0"></span>**11.1 Creating a user-defined measurement**

*Main menu* > *User-defined measurement*

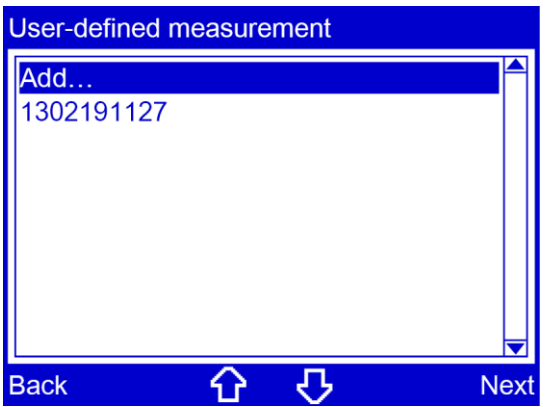

- 1. Select the menu item by pressing the arrow keys.
- 2. Select the menu item *Next* to confirm the selection.

A prompt appears on the display to enter a name for the measurement.

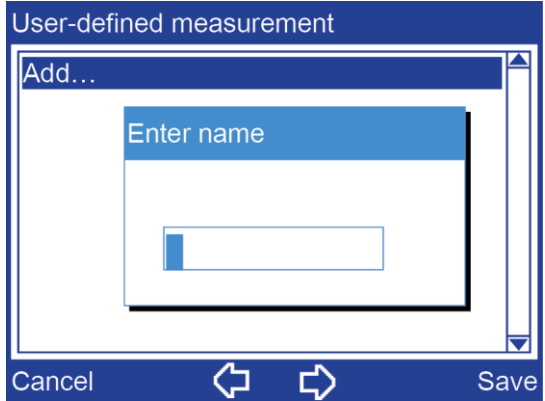

- 3. Enter a name for the measurement. If you do not enter a name, the device will issue a name based on the date and time in a DDMMYYhhmm format.
- 4. Click *Save* to confirm the entry. The menu for defining measurement parameters will open.

### **11.1.1 Overview of templates**

If your measurement is similar to a standardised measurement, you can load the settings from a standard as a template and customise them in the other menu items.

The following table provides an overview of the settings according to the template.

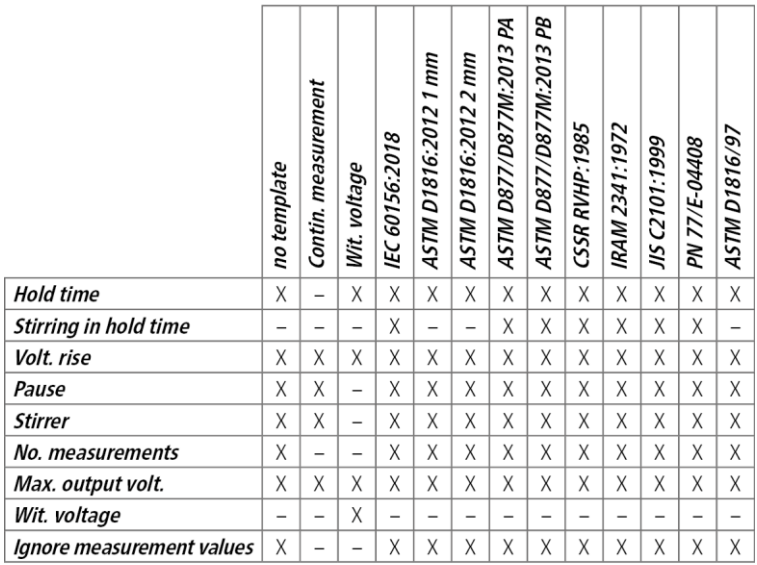

x: Adjustment possible

–: Adjustment not possible

**Note:** When a template is selected, only the settings relevant for that specific template will be displayed. If you make an adjustment to one setting which then makes another setting impossible, the setting which can no longer be selected will automatically be greyed out.

The following chapter explains in more detail how to adjust each parameter.

#### **Continuous measurement template**

A continuous measurement consists of blocks of 6 measurements each. The blocks will be repeated until the menu item *Stop* is selected.

#### **Withstand voltage template**

In the case of a measurement with a withstand voltage, the voltage is raised gradually until the desired voltage is achieved. The level of the withstand voltage, the number of steps and the time the withstand voltage remains at a particular level, are all freely selectable.

The oil sample is stirred constantly during the measurement taken with a withstand voltage. The parameter *Stirring in hold time* is not active in this template and is not displayed.

**Note:** The measurement with withstand voltage can also be used to check whether the oil breakdown voltage tester is capable of generating the required high voltage.

Further information: Chapter *Setting the withstand voltage* (on page [58\)](#page-57-0)

### **11.1.2 Selecting a template**

*Main menu* > *User-defined measurement* > *...* > *Template*

| 1302191127            |               | 1302191127                              |
|-----------------------|---------------|-----------------------------------------|
| Template              | none li       | Template Template<br>e                  |
| Hold time             | 5 min         | Hold time <sub>r</sub><br>In            |
| Stirring in hold time | 5 min         | <b>I</b> none<br>Stirring in<br>n       |
| Volt. rise            | 2.0 kV/s      | Contin. measurement<br>Volt. rise<br>ls |
| <b>IPause</b>         | 2 min         | Wit. voltage<br>Pause<br>n              |
| <b>IStirrer</b>       | conti.        | IEC 60156:2018<br><b>Stirrer</b>        |
| IINo. measurements    | 6             | No. meas ASTM D1816:2012 1mm<br>6       |
| Max. output volt.     | 100 kV        | Max. output volt.<br>100 K\             |
| <b>Back</b>           | <b>Change</b> | Cancel<br>Load                          |

- 1. In the main menu, select the menu item *User-defined measurement*.
- 2. Select the menu item *Next* to confirm the selection.
- 3. In the *User-defined measurement* menu select the menu item *Template* and then menu item *Change*.
- 4. Select a template by pressing the arrow keys.
- 5. Confirm the selection with *Load*.

The selected template is registered in the measurement log.

**Note:** If you define additional settings for the measurement which deviate from the selected standard, a message appears stating that: *You cannot change this setting in the selected template!* If you apply the different setting despite this, the selected template will be disabled.

### **11.1.3 Setting the hold time before the first measurement**

#### *Main menu* > *User-defined measurement* > *...* > *Hold time*

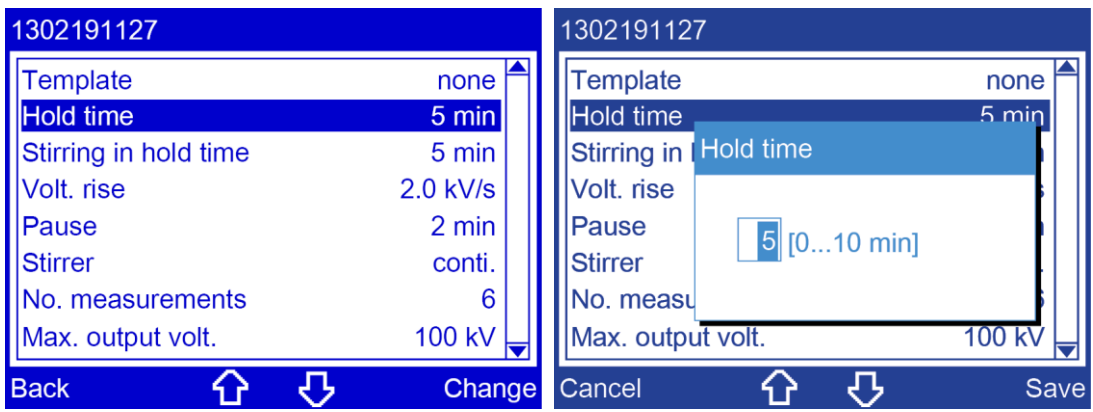

- 1. Select menu item *Hold time*.
- 2. Select menu item *Change*.
- 3. Enter the hold time before the first measurement using the number keys on the membrane keyboard.
- 4. Click *Save* to confirm the entry.

## **11.1.4 Setting the stirring time during the hold time**

**Recommendation:** As the homogeneity of the oil sample has a strong influence on the quality of the measurement results, stir the oil sample during the measurement process.

*Main menu* > *User-defined measurement* > *...* > *Stirring in hold time*

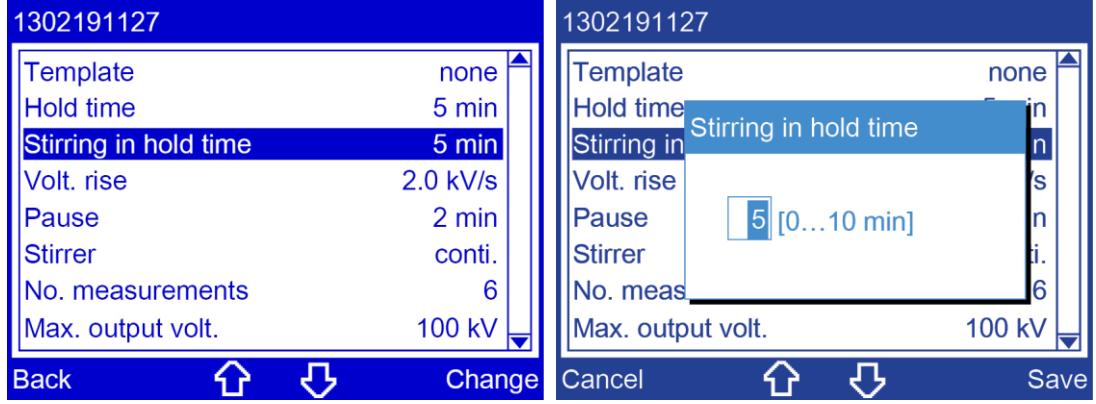

- 1. Select menu item *Stirring in hold time*.
- 2. Select menu item *Change*.
- 3. Enter the stirring time during the hold time before the first measurement using the number keys on the membrane keyboard.
- 4. Click *Save* to confirm the entry.

### **11.1.5 Setting the slew rate for the test voltage**

*Main menu* > *User-defined measurement* > *...* > *Volt. rise*

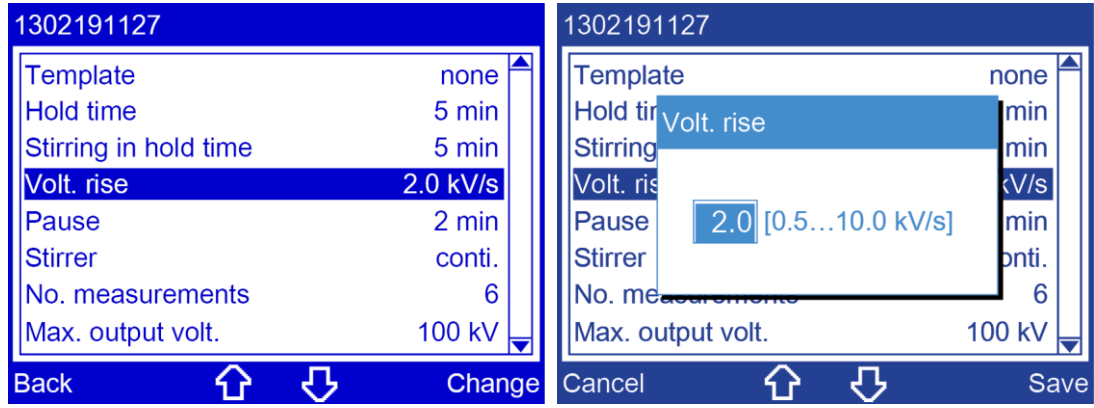

- 1. Select the menu item by pressing the arrow keys.
- 2. Select menu item *Change*.
- 3. Enter the slew rate for the test voltage with the number keys on the membrane keypad.
- 4. Click *Save* to confirm the entry.

### **11.1.6 Setting the duration of the pauses between measurements**

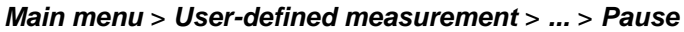

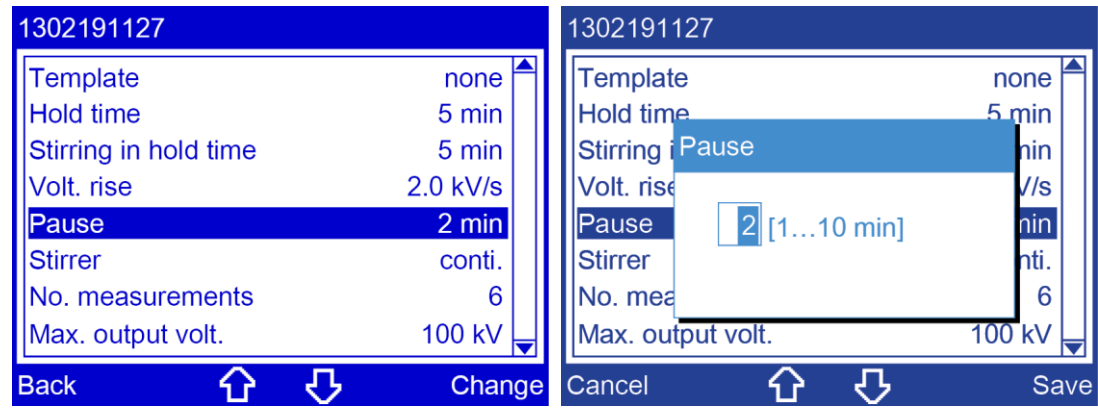

- 1. Select the menu item by pressing the arrow keys.
- 2. Select menu item *Change*.
- 3. Enter the duration of the pauses between measurements with the number keys on the membrane keypad.
- 4. Click *Save* to confirm the entry.

### **11.1.7 Setting the stirring time in the pauses**

**Recommendation:** As the homogeneity of the oil sample has a strong influence on the quality of the measurement results, stir the oil sample during the measurement process.

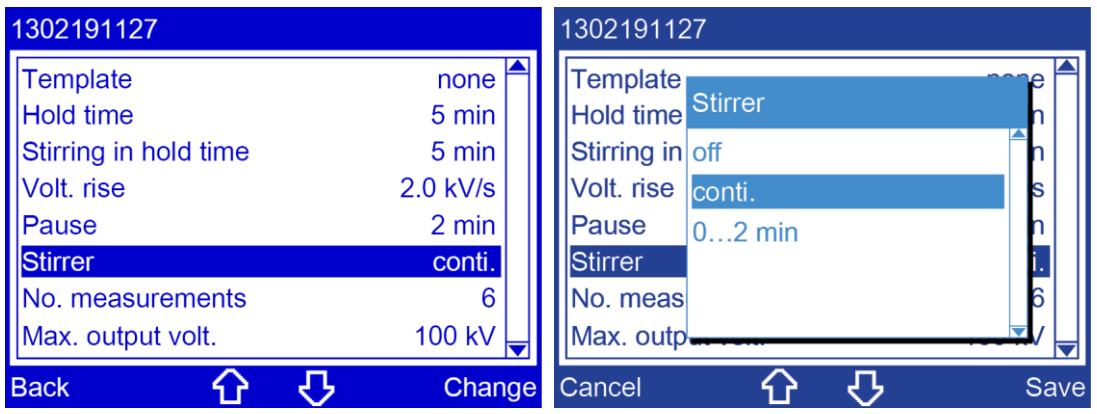

*Main menu* > *User-defined measurement* > *...* > *Stirrer*

- 1. Select menu item *Stirrer*.
- 2. Select menu item *Change*.
- 3. Choose one of the following settings by pressing the arrow keys:
	- **off:** The stirrer is inactive.
	- **conti.:** The stirrer runs continuously.
	- *0...x min:* Define how long the oil sample is stirred during the pauses **Note:** The max. stirring time equates to the duration of the pause
- 4. Click *Save* to confirm the entry.

### **11.1.8 Setting the number of measurements**

#### *Main menu* > *User-defined measurement* > *...* > *No. measurements*

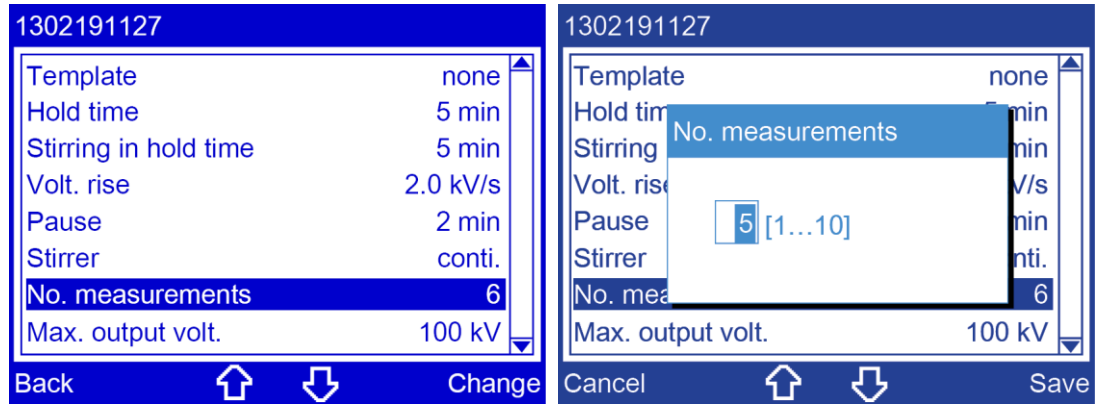

- 1. Select the menu item by pressing the arrow keys.
- 2. Select menu item *Change*.
- 3. Enter the number of measurements with the number keys on the membrane keypad.
- 4. Click *Save* to confirm the entry.

### **11.1.9 Setting the maximum output voltage**

*Main menu* > *User-defined measurement* > *...* > *Max. output volt.*

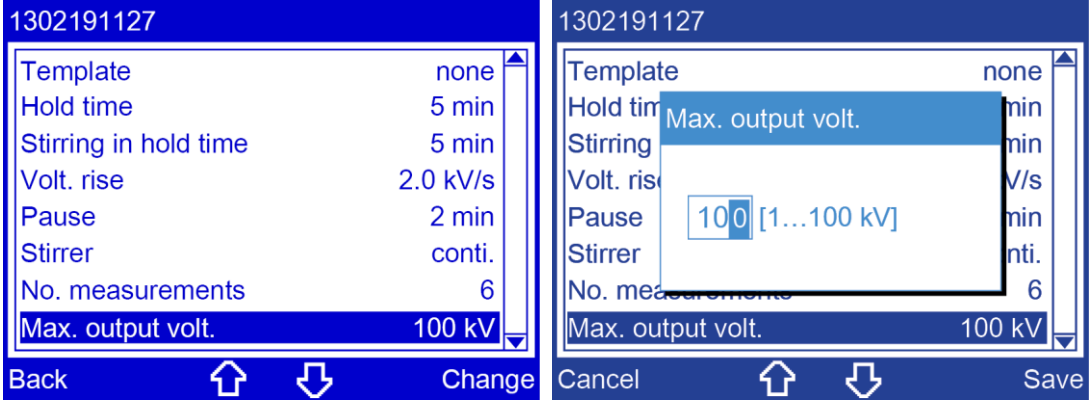

- 1. Select the menu item by pressing the arrow keys.
- 2. Select menu item *Change*.
- 3. Enter the maximum output voltage with the number keys on the membrane keypad.
- 4. Click *Save* to confirm the entry.

### <span id="page-57-0"></span>**11.1.10 Setting the withstand voltage**

#### **Prerequisite**

The template *Withstand voltage* has been selected.

#### **Procedure**

#### *Main menu* > *User-defined measurement* > *...* > *Template* > *Withstand voltage*

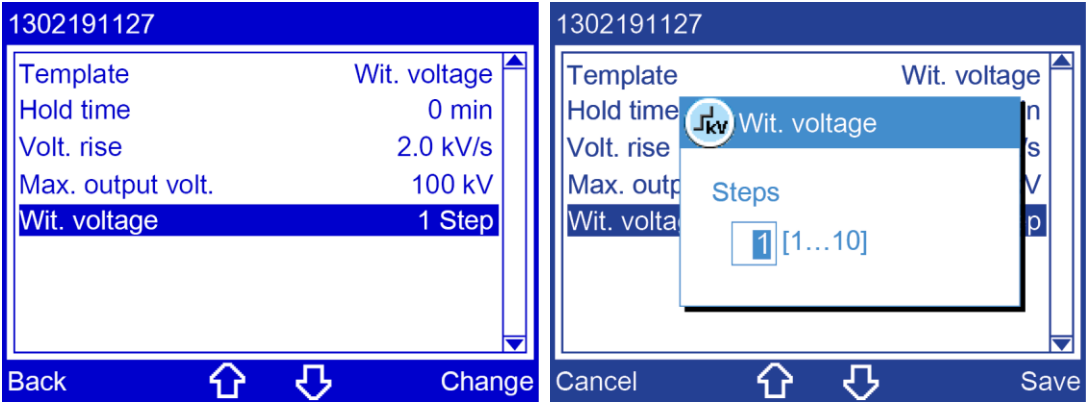

- 1. Select menu item *Withstand voltage*.
- 2. Select menu item *Change*.
- 3. Select the number of steps in which the withstand voltage is to be achieved. For example:

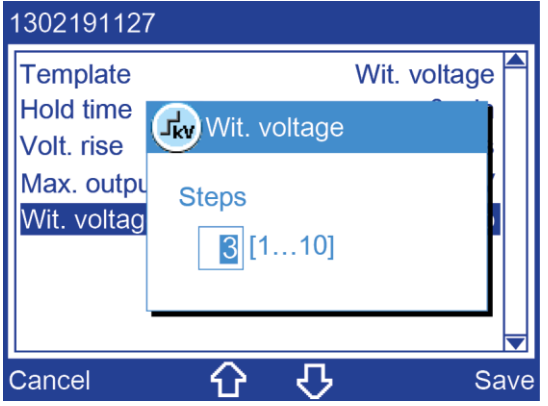

- 4. Click *Save* to confirm the entry.
- 5. Select the withstand voltage value for the first step.

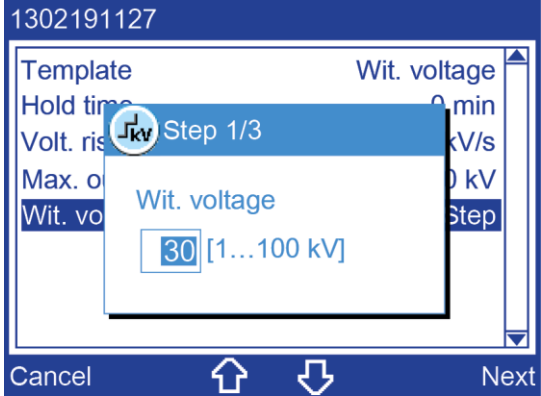

- 6. Select the menu item *Next* to confirm the selection.
- 7. Select the duration for which the withstand voltage is maintained during the first step.

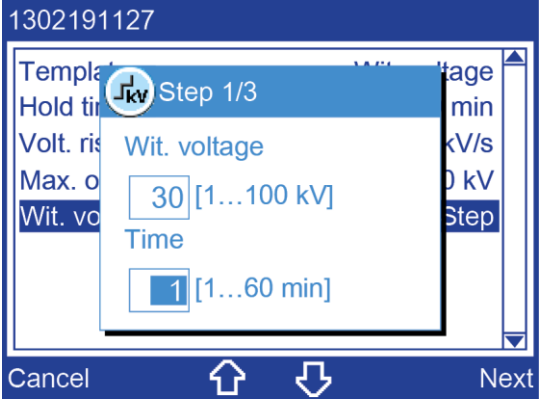

- 8. Select the menu item *Next* to confirm the selection.
- 9. Select the withstand voltage value and the duration of the withstand voltage for all subsequent steps. To do this, repeat steps 5 to 8 for each further step.

#### **11.1.11 Selecting which measured values are not to be evaluated**

Define which measured values are considered in the measurement result.

#### *Main menu* > *User-defined measurement* > *...* > *Ignore measurement values*

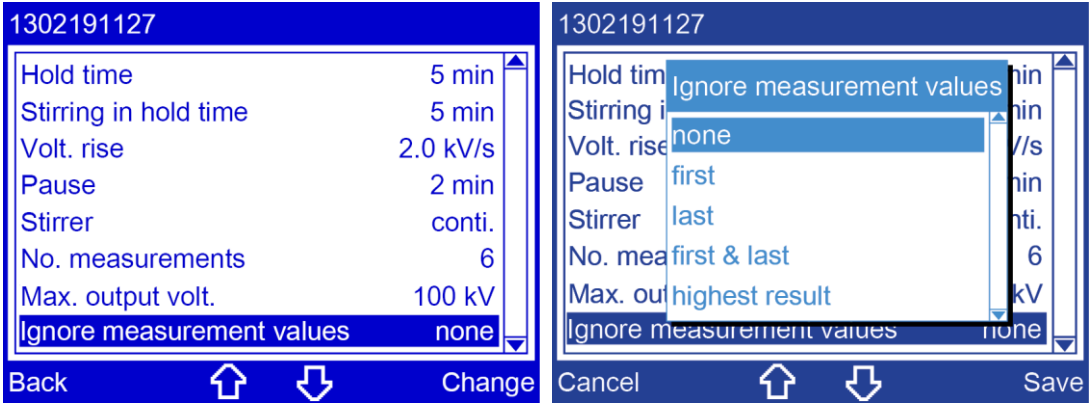

- 1. Select the menu item by pressing the arrow keys.
- 2. Select menu item *Change*.
- 3. Choose one of the following settings by pressing the arrow keys:
	- *none:* The measured values of all measurements are included in the measurement result.
	- **first:** The first measurement is not included in the measurement result.
	- *last:* The last measurement is not included in the measurement result.
	- *first & last:* The first and last measurements are not included in the measurement result.
	- *highest result:* The maximum measured value is not included in the measurement result.
- 4. Click *Save* to confirm the entry.

## **11.1.12 Saving user-defined measurements**

After you have defined the parameters for a user-defined measurement, you can save this measurement.

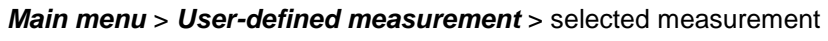

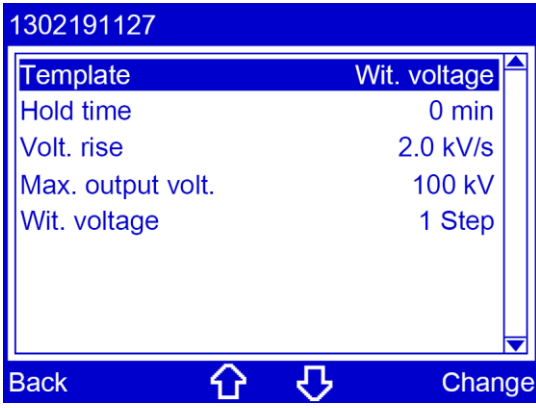

1. Select *Back*.

You will be asked if you want to save the measurement with modified parameters.

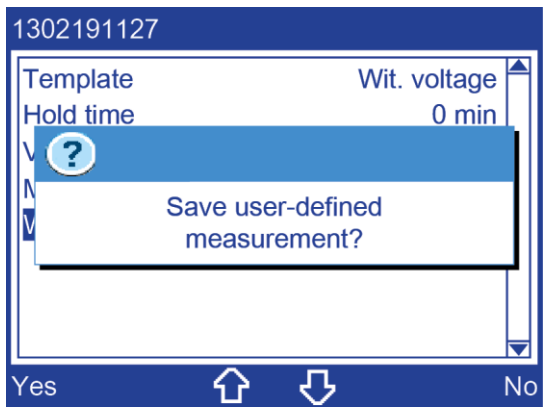

2. Select *Yes*.

The measurement will be saved.

## <span id="page-60-0"></span>**11.2 Running a user-defined measurement**

*Main menu* > *User-defined measurement*

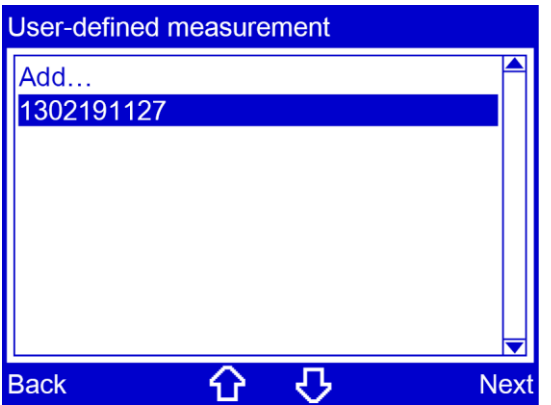

- 1. In the main menu, select the menu item *User-defined measurement*.
- 2. Select the menu item *Next* to confirm the selection.
- 3. In the *User-defined measurement* menu, select a saved measurement, followed by the menu item *Next*.

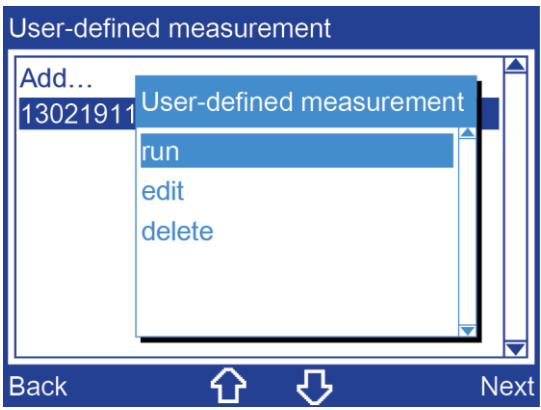

- 4. Select the menu item *run*, followed by the menu item *Next*.
	- A prompt appears on the display to set an electrode gap. The required electrode shape is displayed pictographically.

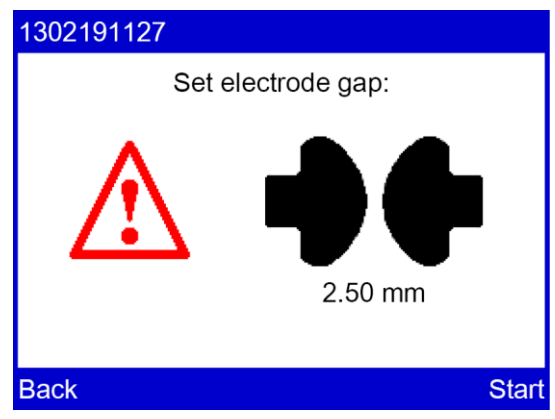

5. Check whether the correct electrodes have been selected. If the wrong electrodes are used, replace them.

Further information: Chapter *Replacing the electrodes* (on page [27\)](#page-26-0)

- 6. Set the indicated electrode gap.
	- Further information: Chapter *Setting an electrode gap* (on page [28\)](#page-27-0)
- 7. Select menu item *Start*.

A prompt to enter a sample number appears on the display. The oil breakdown voltage tester will suggest a sample number composed of the date and time in DDMMYYhhmm format. This sample number can be extended as required.

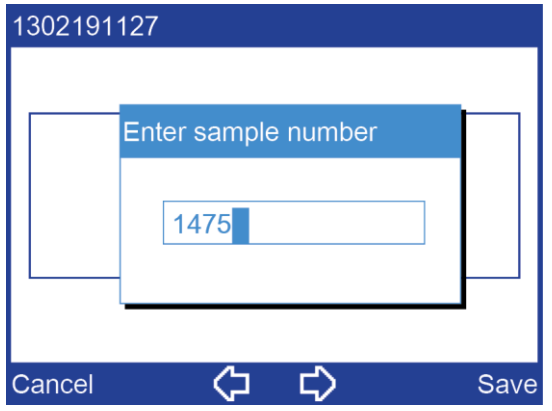

- 8. If you want to amend the suggested sample number, do so or enter any sample number with the number keys on the membrane keyboard.
- 9. Click *Save* to confirm the entry.

The measurement begins. A window displays the details of the measurement process. The symbol  $\frac{1}{2}$  indicates that there is high voltage at the electrodes. When the oil breakdown voltage tester has completed the measurement, the

measurement log is shown on the display. If the printer is switched on, the measurement log will automatically be printed first.

- 10. Select the menu item *Details* in the lower menu bar for a detailed view of the measurement results.
- 11. Select the menu item *Back* to perform further measurements or to stop the measurement process.

The oil breakdown voltage tester switches to the beginning of the measurement. A prompt appears on the display to set the electrode gap.

12. Repeat the process to perform additional measurements.

Select the menu item *Back* to stop the measurement process.

The oil breakdown voltage tester switches to the main menu.

#### **Cancelling the measurement manually**

Select menu item *Stop*.

## <span id="page-62-0"></span>**11.3 Editing or deleting a user-defined measurement**

*Main menu* > *User-defined measurement*

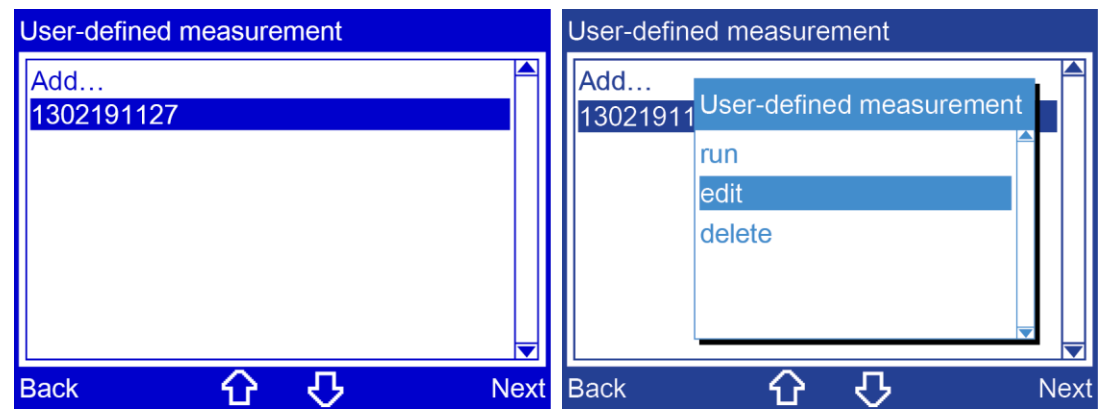

- 1. Select a saved measurement by pressing the arrow keys.
- 2. Select the menu item *Next* to confirm the selection.
- 3. Choose one of the following settings by pressing the arrow keys:
	- **edit:** This will take you to the menu for editing the parameters of the selected measurement where you can edit the settings Further information: Chapter *Creating a user-defined measurement* (on page [52\)](#page-51-0)
	- **delete:** The device deletes the selected measurement.
- 4. Select the menu item *Next* to confirm the selection.

## **12 DISPLAY OF MEASUREMENT RESULTS**

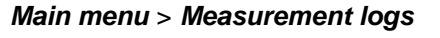

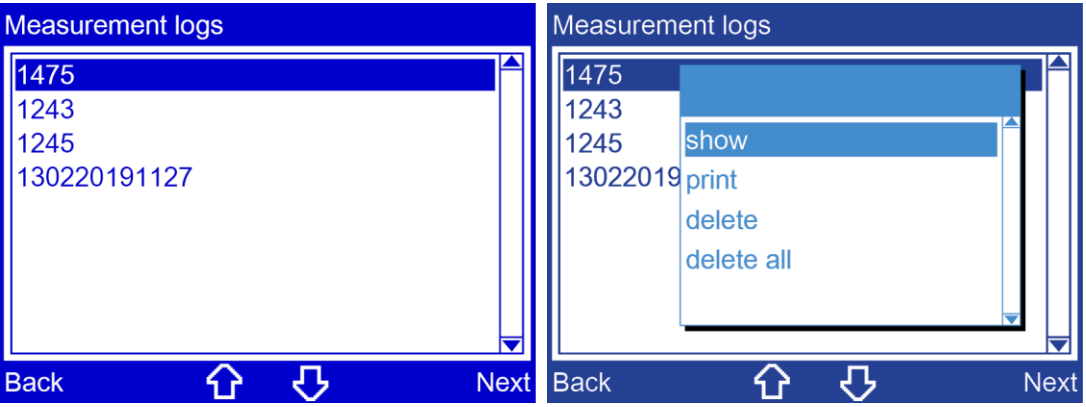

- 1. Choose a measurement log by pressing the arrow keys.
- 2. Select the menu item *Next* to confirm the selection.
- 3. Choose one of the following settings by pressing the arrow keys:
	- **show:** The selected measurement log is displayed.
	- **Print:** The selected measurement log is printed.
	- **delete:** The selected measurement log is deleted.
	- **delete all:** All measurement protocols that are saved on the device are deleted.
- 4. Select the menu item *Next* to confirm the selection.

# **12.1 Measurement log as printout**

*Main menu* > *Measurement logs* > *print*

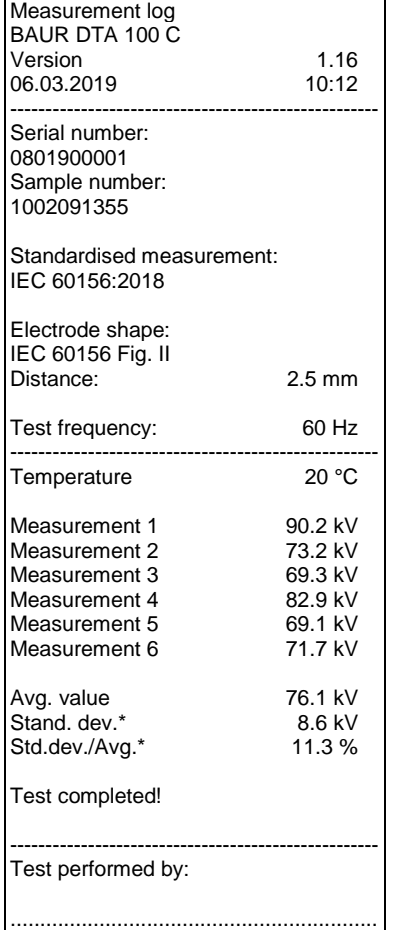

\* Abbreviations:

Stand. dev.: Standard deviation

The standard deviation shows how close the individual recorded values are to the average value.

Std.dev./Avg.: Ratio of the standard deviation to the average value in % (coefficient of variation).

> In IEC 60156, diagram 3 in section 11 illustrates the ratio of the standard deviation to the average value. This diagram and the determined values can be used to check whether the measurement result lies within the permitted range.

## **12.2 Measurement log on the display**

*Main menu* > *Measurement logs* > *show*

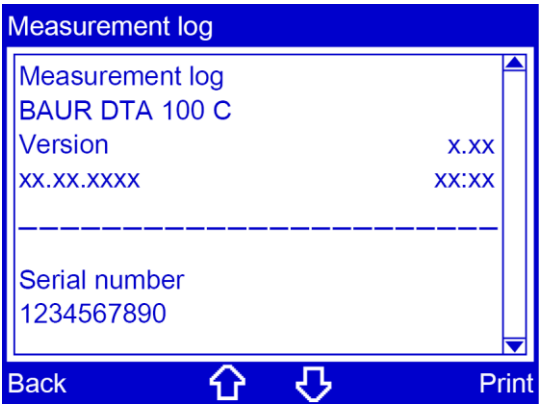

Use the arrow keys to scroll through the text.

## **13 PUTTING THE DEVICE OUT OF OPERATION**

- 1. Close the operating unit. The firmware stops.
- 2. There is a mains switch on the back. Turn off the oil breakdown voltage tester.
- 3. To disconnect the device completely from the mains voltage, pull out the mains plug.
- 4. Open the protective cover.
- 5. Remove the test vessel.
- 6. Empty the test vessel and dispose of the oil sample in an environmentally friendly manner and in accordance with the applicable national regulations.
- 7. To prevent contamination of the test vessel, store the test vessel as follows:
	- Fill the test vessel with new, filtered oil. or
	- Clean the test vessel with petroleum ether and store the closed test vessel in a dustfree environment.

Further information: IEC 60156, ASTM D877, chapter *Cleaning the oil breakdown voltage tester* (on page [72\)](#page-71-0)

8. Close the protective cover.

## **14 BAUR ITS LITE SOFTWARE FOR MEASUREMENT DATA MANAGEMENT**

The BAUR ITS Lite software is used to read measurement results and to design and archive measurement logs of the BAUR DTA 75 C, DTA 100 C and DTL C insulating oil testers.

## **14.1 Description of function**

Reading of measurement logs from BAUR insulating oil testers and archiving with ITS Lite takes place automatically.

To read the measurement logs, start ITS Lite and define the save and print settings. The following settings are available in ITS Lite:

- Language selection for measurement logs. Both the software interface and user manual are displayed in the selected language.
- Save format selection for measurement logs: PDF or as a text file (\*.TXT).
- Integrate logo or header in PDF measurement logs.

Now you only need to connect one or more insulating oil tester to the PC on which ITS Lite will run. If measurement logs already exist in the device memory of a connected insulating oil tester, ITS Lite will read the logs as soon as a connection is established between the insulating oil tester and the PC. These measurement logs will be saved in the predefined storage location (path) according to the settings, but will not be printed.

When a connected insulating oil tester completes a new measurement, the measurement data is automatically transmitted to ITS Lite and is processed as follows:

- A measurement log is generated automatically from the received measurement data and is saved in PDF format and/or as a text file (\*.TXT) in the predefined storage location.
- If the Print option is enabled, the measurement log is printed on the selected printer.

#### **The measurement log contains the following details:**

- Information on the insulating oil tester (device type, serial number, firmware version),
- Measurement time (date and time),
- Sample number and name of measurement log,
- Measurement parameters and measured values,
- Measurement diagram with the graphical display of the test voltage (DTA 75 C and DTA 100 C) or with the graphical display of the measured tan δ values (DTL C), as required.

## **14.2 Installing ITS Lite**

#### **Prerequisites**

- The system requirements are met.
- The ITS Lite installation package has been downloaded (free download at http://www.baur.eu).
- You have Administrator rights for the PC.

#### **Procedure**

- 1. Double click on the *ITS Lite Setup.exe* file in the folder where you saved the ITS Lite installation package.
- 2. In the *Welcome to the BAUR ITS Lite Setup Wizard* window, click on *Next*.
- 3. In the *End-User License Agreement* window, read the license agreement carefully.
- 4. Select the *I accept the terms in the License Agreement* option if you agree with the terms of the license agreement.
	- This is the prerequisite for continuing the installation of ITS Lite.
- 5. Click on *Next*.
- 6. In the *Configure Setup* window, perform the following steps:
	- To automatically launch ITS Lite when Windows starts, activate the *Run ITS Lite when Windows is started* checkbox.
	- To install the driver required to communicate with the insulating oil tester, activate the *Install FTDI driver* checkbox (recommended).
	- Click on *Next*.
- 7. In the *Ready to install BAUR ITS Lite* window, click *Install* to start the installation. ITS Lite will be installed.
- 8. In the *Completed the BAUR ITS Lite Setup Wizard* window, click on *Finish* to end the installation process.

## **14.3 Starting ITS Lite**

▶ Select ITS Lite from the Windows program list. ITS Lite is started. The ITS Lite icon *BRUR* is displayed in the Taskbar.

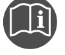

 Follow the user manual for the BAUR ITS Lite software for measurement data management (integrated in the software). You can call up the user manual in the software or download it for free (http://www.baur.eu).

## **15 CHECKING THE MEASUREMENT ACCURACY OF THE OIL BREAKDOWN VOLTAGE TESTER (OPTIONAL)**

You can check the voltage values with a 0.7 % measuring accuracy using a KA DPA/DTA C (option) calibrator.

Further information: User manual for the KA DPA/DTA C calibrator.

*Main menu* > *Tools* > *Measurement with KA DPA/DTA C*

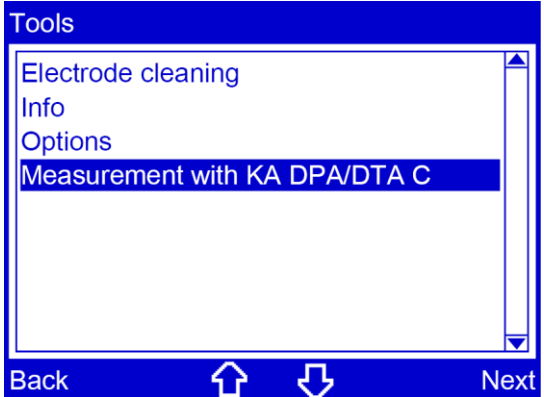

## **16 MAINTENANCE**

# **A** DANGER **Dangerous electric voltage** Danger to life or risk of injury due to electric shock Work on electrical devices may only be performed by qualified technical staff.

### *NOTICE*

#### **Damage to device due to improper handling**

The user is liable for damages caused due to improper maintenance or care.

- Never take apart the device. This can lead to device damages. Inside the device there are no components that could be serviced or repaired by the user.
- Maintenance tasks must be carried out only by personnel trained and authorised by BAUR

### *NOTICE*

#### **Material damage caused by unauthorised spare parts**

 Use only accessories and original spare parts recommended by BAUR. The use of spare parts, accessories and special fittings that have not been tested and approved by BAUR could adversely affect the safety, function and features of the product.

The use of any unauthorised spare parts will invalidate the warranty.

## <span id="page-71-0"></span>**16.1 Cleaning the oil breakdown voltage tester**

# $\bigwedge$ **DANGER Electrical voltage on device** Danger to life or risk of injury from electrical voltage. Switch off the device before cleaning.  $\triangleright$  To disconnect the device completely from the mains voltage, pull out the mains plug.

## **WARNING**

#### **Fire hazard posed by petroleum ether or other cleaning solvent**

We recommend using cleaning solvent to clean the test chamber of the oil breakdown voltage tester and the test vessel. The cleaning solvent is highly flammable and in some circumstances may cause a fire.

- Do not smoke when working with cleaning solvent.
- ▶ Avoid naked flames.

### *NOTICE*

#### **Damage to the device may be caused by using the wrong cleaning agents**

- Do not use any abrasive, corrosive cleaning agents or strong solvents.
- Ensure material compatibility.
- Do not clean the product with acetone or thinner.
- Never clean electrical devices with water.

#### **Prerequisites**

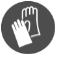

Safety gloves to prevent coming into contact with insulating oil

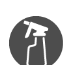

- Mild detergent for cleaning the surfaces of the device
- Petroleum ether or other similar mild solvent for cleaning the test chamber
- Lint-free cleaning cloth
**Cleaning the test chamber**

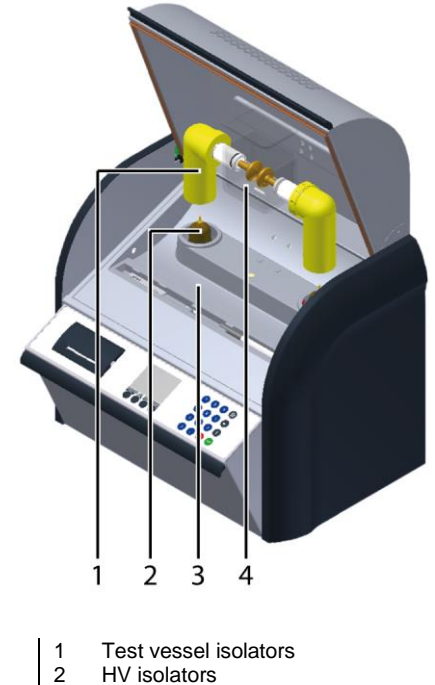

- 2 HV isolators<br>3 Oil collecting
- 3 Oil collecting tray<br>4 Test vessel **Test vessel**
- 1. Always keep the oil breakdown voltage tester clean. The cleanliness of the oil breakdown voltage tester and the test cell will have a strong influence on the measurement results.
- 2. Always wipe off spilled or leaked oil with petroleum ether or other similar mild solvent and a lint-free cloth, in particular:
	- on the test vessel isolators
	- **•** in the oil collecting tray (test chamber floor)
	- **•** on the test vessel
- 3. Allow the oil breakdown voltage tester to dry well before closing it.

**Note:** To avoid impurities in the test vessel isolators, place the test vessel on an even, clean and dry base when you remove the test vessel from the oil breakdown voltage tester.

#### **Cleaning HV isolators**

BAUR GmbH recommends cleaning the HV isolators at least once a year to guarantee maximum accuracy.

HV isolators may be cleaned only by qualified technical staff authorised by BAUR.

In case of questions, please contact BAUR GmbH or your local BAUR representative (http://www.baur.eu/baur-worldwide).

#### **Cleaning the display**

Clean the displays with a dry or slightly damp lint-free cloth.

### **Cleaning the device surfaces and connection cable**

- 1. Clean the device surfaces and connection cable with mild detergent and a lint-free cloth.
- 2. *NOTICE!* Damage to device due to leaking fluids. Do not allow liquids to leak into devices.

# **16.2 Replacing the printer paper roll**

#### **Prerequisites**

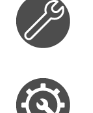

Paper scissors for cutting the paper roll.

Paper roll for printer, plain paper, Ø 30 cm, width 57 mm Order number: 565-514

### **Procedure**

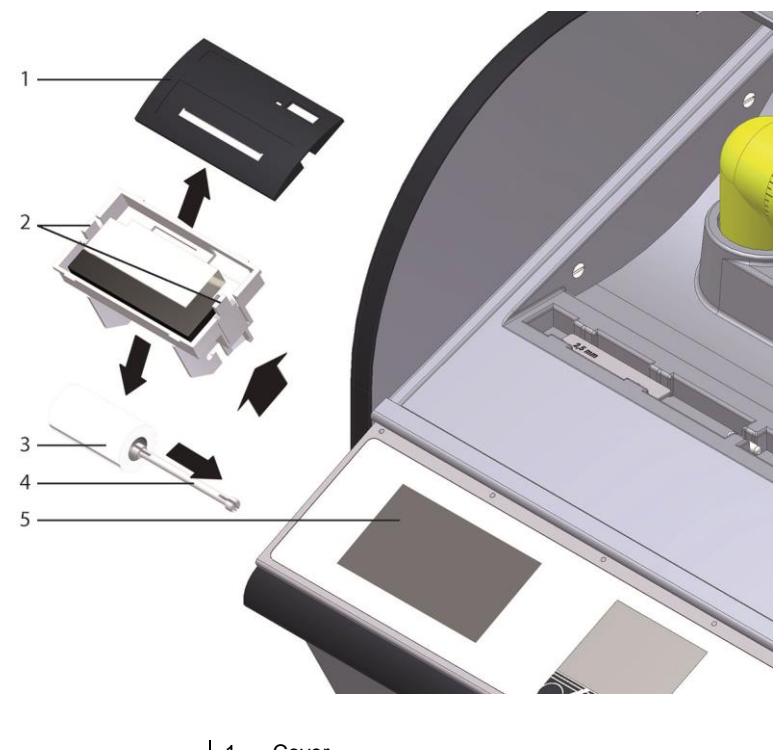

- Latches
- 1 Cover<br>2 Latche<br>3 Paper
- 3 Paper roll<br>4 Paper roll<br>5 Groove Paper roll holder
- Groove
- 1. Remove the cover (1) from the printer.
- 2. Press both latches (2) inwards and remove the printer.
- 3. Remove the paper roll holder (4).
- 4. Remove the empty paper roll.

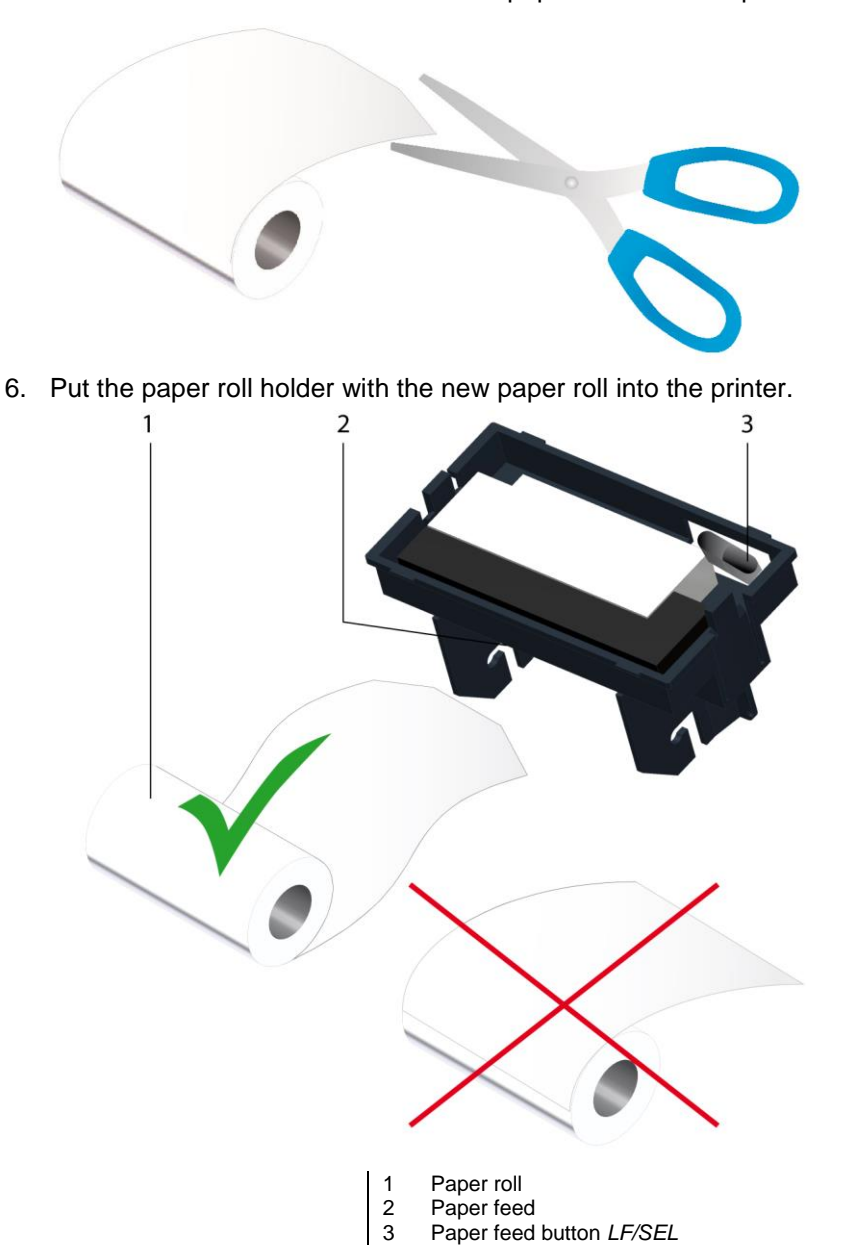

5. Use scissors to cut the end of the new paper roll in the shape of a trapeze.

- 7. Guide the end of the new paper roll into the paper feed (2). Make sure that the paper is folded in such a way that the printer can pull it in easily.
- 8. Press the paper feed button *LF/SEL* (3) until the end of the paper protrudes by a few centimetres on the top side of the printer.
- 9. Tighten the paper roll slightly.
- 10. Place the printer in the groove so that it snaps into place.
- 11. Place the cover on the printer.

# **16.3 Replacing the printer ink ribbon**

### **Prerequisites**

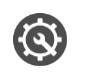

Printer ink ribbon, blue Order number: 565-513

#### **Procedure**

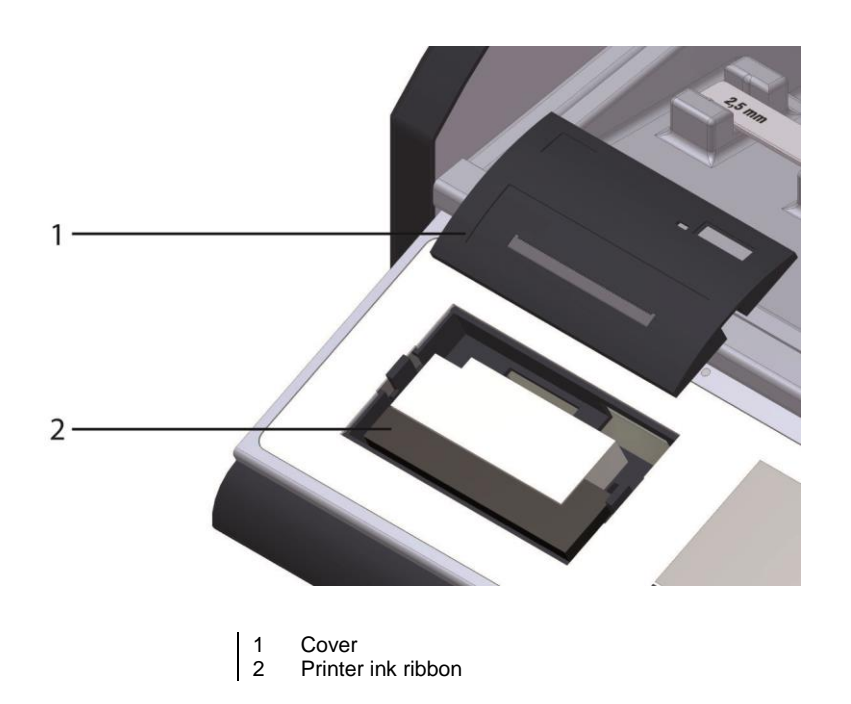

- 1. Remove the cover (1) from the printer.
- 2. Replace the printer ink ribbon (2).
- 3. Place the cover (1) on the printer.

# **16.4 Replacing the fuse**

#### **Prerequisites**

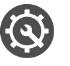

Mains fuse: 250 V / 4 A time lag, rated breaking capacity 1500 A (H)

#### **Procedure**

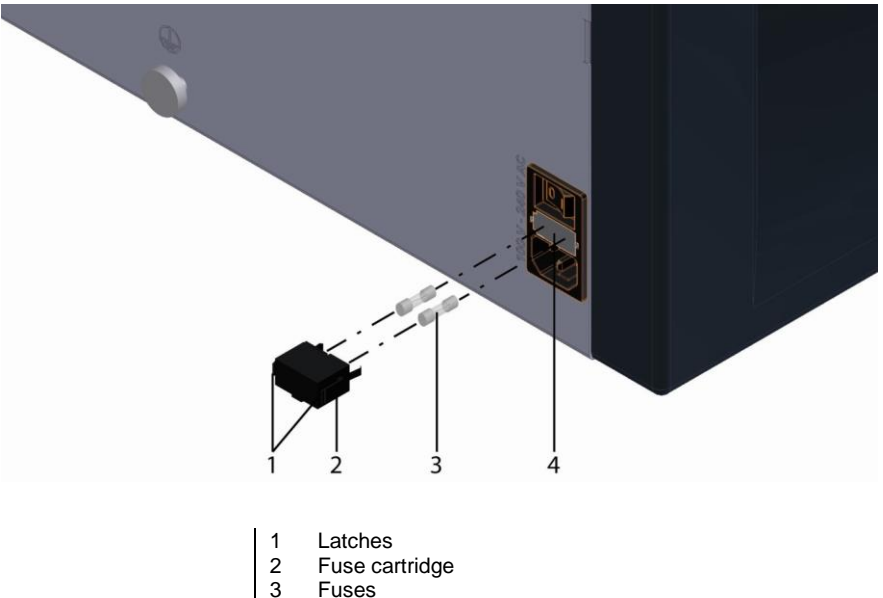

- 3 Fuses<br>4 Groove **Groove**
- 1. Press both latches (1) inwards and remove the fuse cartridge (2).
- 2. Replace the fuses (3).
- 3. Place the fuse cartridge (2) in the groove (4) so that it snaps in place.

# **16.5 Calibration**

The product has been inspected, adjusted and calibrated for its functions before delivery. The customer will receive a log which will also document the feedback of calibration quantities. If required, a test and calibration log can be delivered with the proof of return of the calibration to national and international standards.

BAUR GmbH recommends calibrating the device once a year to guarantee maximum accuracy.

In case of questions, please contact BAUR GmbH or your local BAUR representative (http://www.baur.eu/baur-worldwide).

# **16.6 Ordering accessories and spare parts**

- Only use accessories and original spare parts recommended by BAUR.
- Order accessories and spare parts from your nearest BAUR representative (http://www.baur.eu/baur-worldwide).

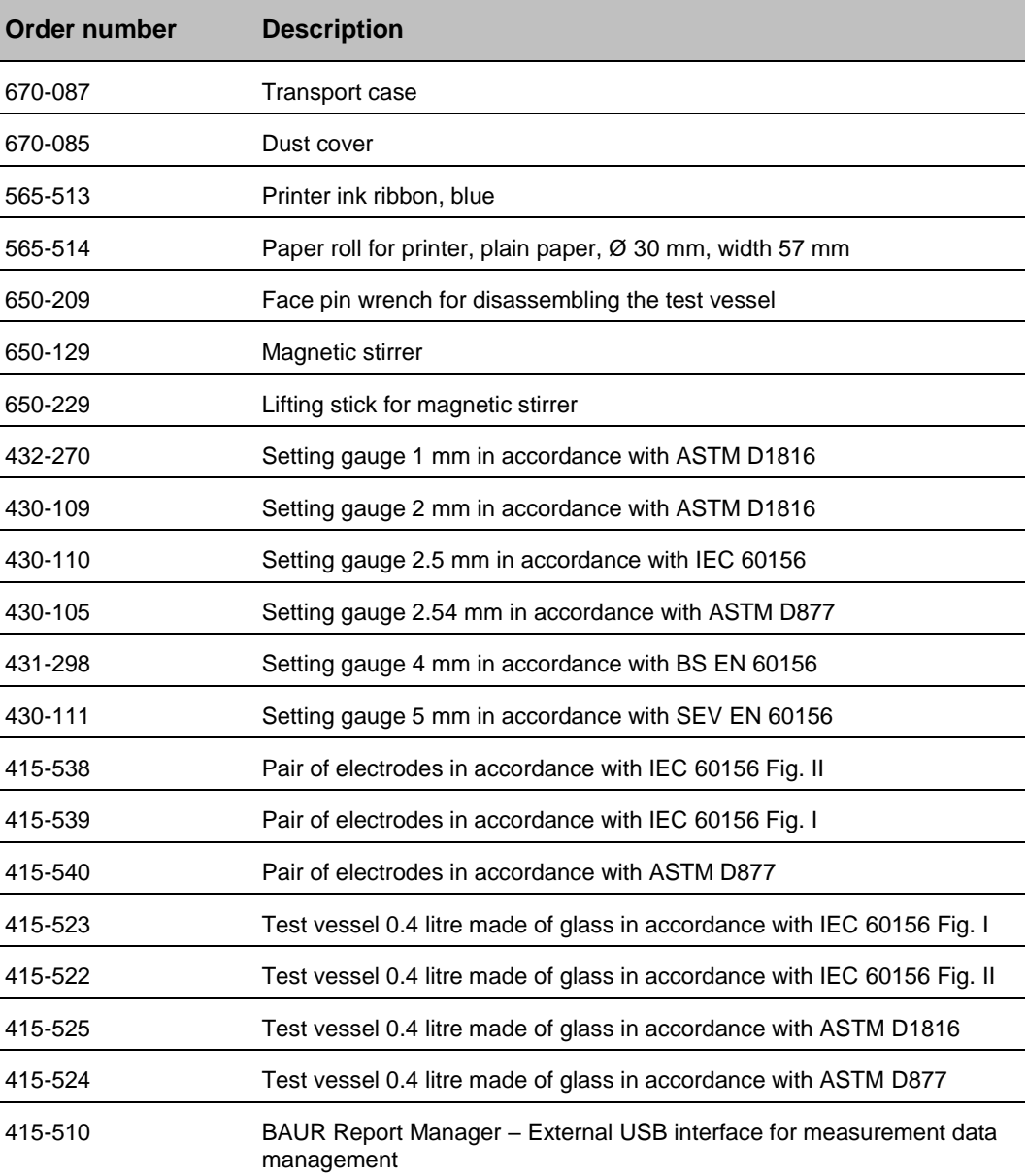

# **17 FAULTS**

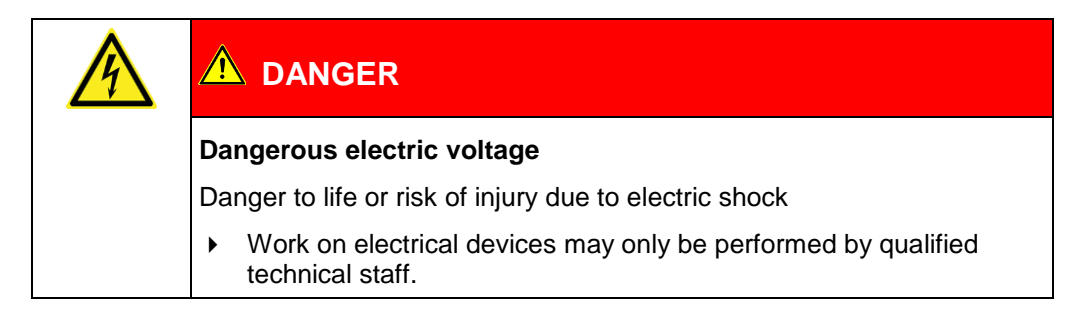

## *NOTICE*

#### **Damage to device due to improper handling**

The user is liable for damages caused due to repairs.

- $\blacktriangleright$  Never take apart the device. This can lead to device damages. Inside the device there are no components that could be serviced or repaired by the user.
- Repairs must be carried out only by personnel trained and authorised by BAUR

# **17.1 Troubleshooting**

When a fault occurs, proceed as follows:

- 1. Check the supply voltage, the connection cable and earth cable.
- 2. Pay attention to the message on the display. Further information: Chapter *Error messages and corrective measures* (on page [80\)](#page-79-0)
- 3. Restart the oil breakdown voltage tester.
- 4. If the error occurs again after the device has been restarted, contact your nearest BAUR representative (http://www.baur.eu/baur-worldwide). It may be possible for the BAUR GmbH After Sales Service Team to determine the cause of the fault remotely. To do so, please specify the following data:
	- Oil breakdown voltage tester serial number
	- **Firmware version**
	- Message on display
	- Procedure that caused the error.

# <span id="page-79-0"></span>**17.2 Error messages and corrective measures**

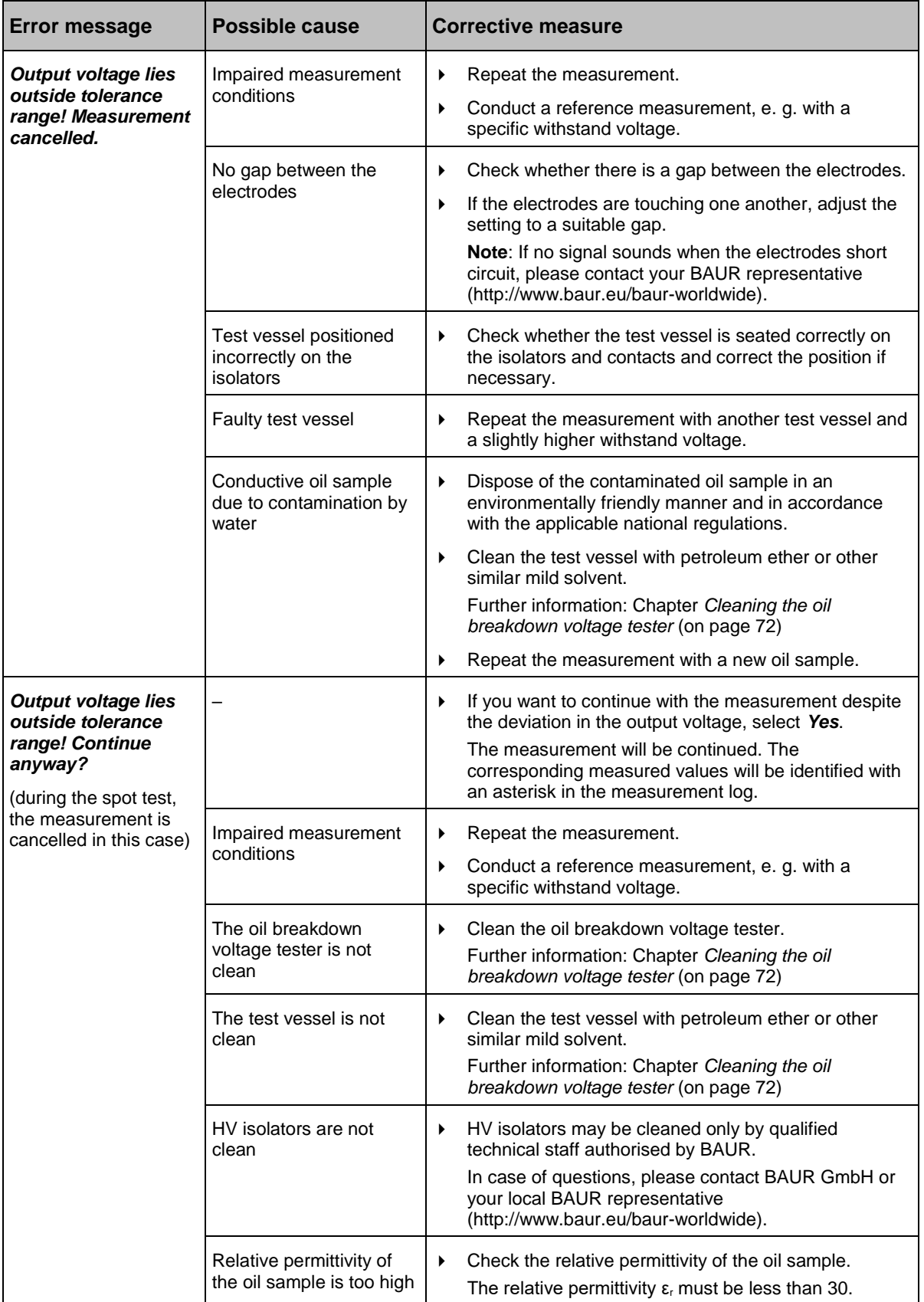

# **18 TRANSPORTATION AND STORAGE**

### *NOTICE*

**Damage to the device caused by improper transportation and incorrect storage**

- Always transport and store the device as intended.
- Comply with the ambient conditions specified in the technical data for this device.

# **18.1 Packaging**

- 1. Keep the original packaging because it provides the best protection for your oil breakdown voltage tester during transportation.
- 2. If you would like to dispose of the packaging, ensure you comply with the applicable national regulations when doing so.

# **18.2 Transportation**

If you are sending the oil breakdown voltage tester to BAUR GmbH, a BAUR representative or to the Technical Service for repairs or any other reason, ensure the following:

- ▶ The DTA 100 C oil breakdown voltage tester weighs up to 39 kg. It is recommended to seek the help of another person to lift or carry the device.
- To avoid damage during transportation or as a result of faulty packaging, it is best to use the original packaging.

If none of the original packaging is available, select packaging that is strong enough to protect against mechanical damage and the ingress of liquids.

▶ The oil breakdown voltage tester must be transported and shipped on a pallet.

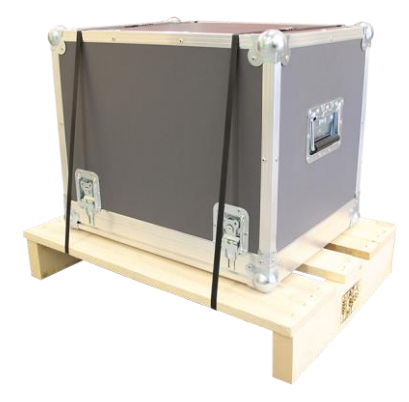

**Note**: The transport case does not constitute shipping packaging. Do not ship the oil breakdown voltage tester in the transport case without a pallet.

- Dismantle the glass test vessel before transporting the oil breakdown voltage tester. The glass test vessel is very delicate. To avoid damage during transportation, pack the glass test vessel as securely as possible to ensure it does not break.
- *NOTICE!* Damage to device due to improper transport. **Transport the oil breakdown voltage tester in an upright position only**.
- Protect the oil breakdown voltage tester against strong vibrations.
- Protect the oil breakdown voltage tester against moisture.

# **18.3 Storage**

- Store the oil breakdown voltage tester in an upright position only. Storage temperature: -20 °C to +60 °C
- Always store the oil breakdown voltage tester with the cover closed. The rubber seals integrated in the cover protect the HV isolators and contacts from dirt and dust.
- **Protect the oil breakdown voltage tester against moisture.**
- Protect the oil breakdown voltage tester against unauthorised access.

# **19 WARRANTY AND AFTER SALES**

### **Warranty**

For warranty claims, please contact BAUR GmbH or your local BAUR representative (http://www.baur.eu/baur-worldwide). Warranty is cancelled in case of misuse. Wear parts are excluded from the warranty.

### **After Sales**

For questions contact BAUR GmbH or your BAUR representative (http://www.baur.eu/baurworldwide).

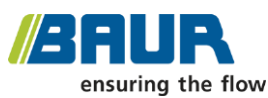

BAUR GmbH

Raiffeisenstraße 8 6832 Sulz / Austria service@baur.at www.baur.eu

# **20 DISPOSAL**

# **20.1 Disposing of the device**

BAUR devices do not belong in the domestic waste.

 Dispose of the device in an environmentally friendly manner and in accordance with the applicable national regulations.

# **20.2 Disposing of the insulating oil**

 Dispose of the insulating oil in an environmentally friendly manner and in accordance with the applicable national regulations.

# **21 DELIVERY INCLUDES AND OPTIONS**

#### **Standard delivery includes**

- BAUR DTA 100 C oil breakdown voltage tester incl. integrated plain paper printer
- = 1 x glass test vessel (test standard as selected)
- Magnetic stirrer
- Lifting stick for magnetic stirrer
- Setting gauge
- Mains supply cord
- User manual

#### Available glass test vessels 0.4 litres with cover

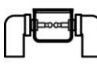

Test vessel according to IEC 60156 Fig. I

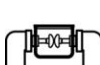

Test vessel according to IEC 60156 Fig. II

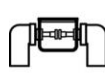

Test vessel according to ASTM D877

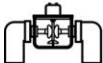

Test vessel according to ASTM D1816

#### **Options**

- Dust cover
- " Transport case
- · Magnetic stirrer
- Lifting stick for magnetic stirrer
- Setting gauge 1 mm acc. to ASTM D1816
- Setting gauge 2 mm acc. to ASTM D1816
- Setting gauge 2.5 mm acc. to IEC 60156
- Setting gauge 2.54 mm acc. to ASTM D877
- Setting gauge 4 mm acc. to BS EN 60156
- Setting gauge 5 mm acc. to SEV EN 60156
- Face pin wrench for disassembling the test vessel
- Paper roll for printer, 57 mm width, Ø 30 mm
- = Ink ribbon (blue) for printer
- Glass test vessels 0.4 litres acc. to IEC 60156 Fig. I or Fig. II, ASTM D1816 or ASTM D877
- Pair of electrodes acc. to IEC 60156 Fig. I or Fig. II or ASTM D877
- BAUR Report Manager External USB interface for measurement data management

# **22 DECLARATION OF CONFORMITY**

We /2AUR

BAUR GmbH Raiffeisenstraße 8 6832 Sulz / Austria headoffice@baur.at www.baur.eu

declare, under our sole responsibility, that the BAUR product BAUR oil breakdown voltage tester DTA 100 C

to which this declaration refers, conforms to the following standards or standard documents:

- **Low Voltage Directive 2014/35/EC** EN 61010-1:2010
- **EMC Directive 2014/30/EU** EN 55011:2009 + A1:2010 EN 61000-4-2:2009 EN 61000-4-4:2012 EN 61000-4-5:2014 EN 61000-4-11:2004
- **Environmental testing** EN 60068-2-ff

Signed: Torsten Berth, Technical Director Dr. Eberhard Paulus, Director QM/QS

Sulz, 30/11/2015

# **23 INDEX**

## **A**

About this manual • 6 Adjusting the stirrer • 37 Applicability of the instructions • 6 Avoid dangers, take safety measures • 10

## **B**

Basic insulating oil test procedure • 20 BAUR ITS Lite software for measurement data management • 68

### **C**

Calibration • 77

Carry out a standardised measurement • 45

Checking the measurement accuracy of the oil breakdown voltage tester (optional) • 70

Checks to perform before commissioning • 25

Clean the electrodes • 28

Cleaning the oil breakdown voltage tester  $\cdot 72$ 

Commissioning • 25

Configure settings for user-defined measurements • 41

Configure the ASTM settings • 39

Configure the IEC 60156

2018 settings • 35

Continuous measurement template • 53

Creating a user-defined measurement • 52

### **D**

Dangers when working with electric voltage • 11

Declaration of conformity • 85 Delivery includes and Options • 84 Description of function • 68 Device settings • 33 Display individual breakdown values • 39 Display of measurement results • 64 Disposal • 83 Disposing of the device • 83 Disposing of the insulating oil • 83

### **E**

Earthing the oil breakdown voltage tester • 26 Editing or deleting a user-defined measurement • 63

Entering numbers • 21

Error messages and corrective measures • 80

## **F**

Faults • 79 Fill and use the test vessel • 29 For your safety • 9 Full illustration • 13

## **I**

Information on the oil breakdown voltage tester • 24 Information on the USB interface • 24 Insert the test vessel • 31 Installing ITS Lite • 69 Installing the oil breakdown voltage tester • 26 Instructions for sampling • 30 Instructions to the user • 9 Intended use • 10

### **M**

Main menu • 23 Maintenance • 71 Measurement log as printout • 65 Measurement log on the display • 66 Menu navigation • 21

### **N**

Note on the screenshots and graphics used • 8

### **O**

Operating and display elements • 16 Operating the oil breakdown voltage tester • 21 Ordering accessories and spare parts • 78 Overview of standards • 44 Overview of templates • 53 Overwrite measurement logs • 35

### **P**

Packaging • 81

Power supply • 17

Product information • 13

Putting the device out of operation • 67

### **Q**

Quick test • 48

### **R**

Rating plate • 18 Replacing the electrodes • 27 Replacing the fuse • 77 Replacing the printer ink ribbon • 76 Replacing the printer paper roll • 74 Reset settings • 43 Running a user-defined measurement • 61

### **S**

Saving user-defined measurements • 60

Select language • 34

Selecting a template • 54

Selecting which measured values are not to be evaluated • 59

Set date • 42

Set display brightness • 33

Set the hold time before the first measurement • 40

Set time • 43

Setting an electrode gap • 28

Setting the duration of the pauses between measurements • 56

Setting the electrode shape • 38

Setting the hold time before the first measurement • 36, 54

Setting the maximum output voltage • 57

Setting the number of measurements • 57

Setting the slew rate for the test voltage • 55

Setting the stirring time during the hold time • 55

Setting the stirring time in the pauses • 56

Setting the withstand voltage • 58

Special personal protective equipment • 12

Standardised measurement • 44

Starting ITS Lite • 69

Storage • 82

Structure of safety instructions • 6

Switch printer on/off • 34

Symbols and abbreviations on the display • 22

### **T**

Technical data • 19 Transportation • 81 Transportation and storage • 81 Troubleshooting • 79 Turning on the oil breakdown voltage tester • 32

## **U**

USB interface • 17 User-defined measurement • 51 Using this manual • 6

## **V**

View Settings • 7

## **W**

Warranty and After Sales • 82

Withstand voltage template • 53

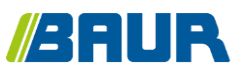

BAUR GmbH

822-129-8

Raiffeisenstraße 8 6832 Sulz / Austria headoffice@baur.at www.baur.eu

822-129-8-phd-07.03.2019